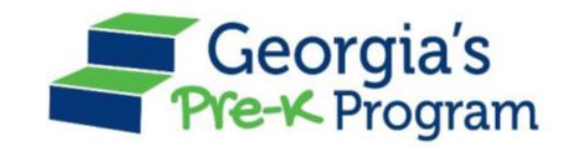

## Georgia's Pre-K Program *PANDA Roster System: Student Data Entry*

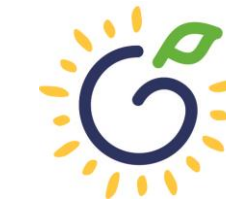

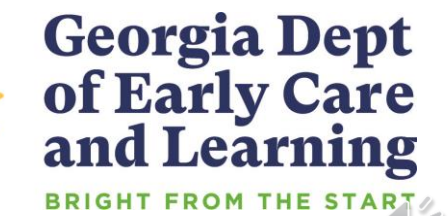

#### Overview

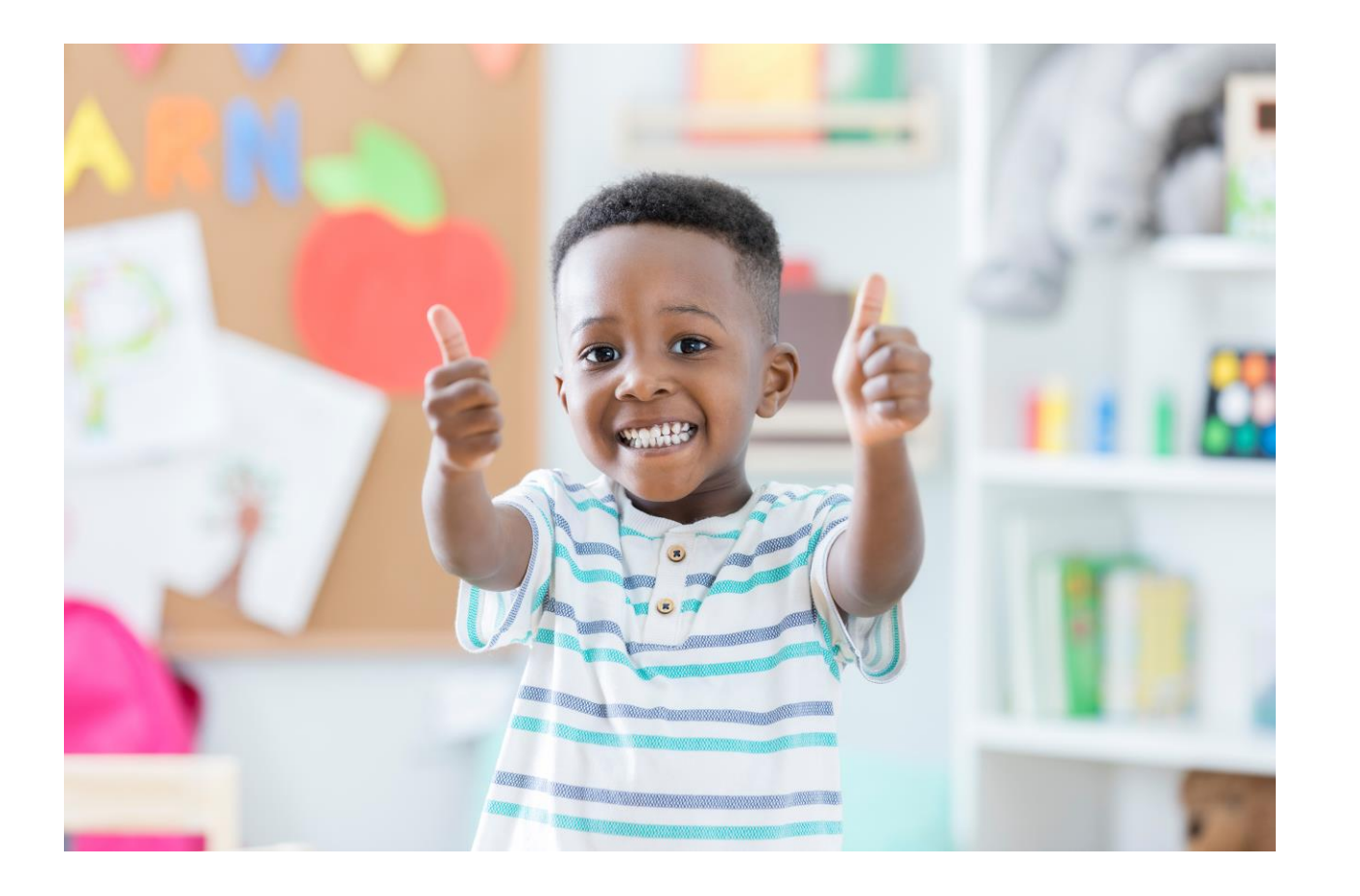

#### Student Data Entry

- Entering student data
- Required documentation for student data entry
- Submitting roster to DECAL
- Avoiding/addressing data entry issues

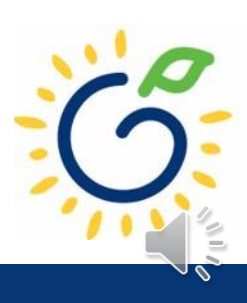

#### Pre-K Roster Reporting Dates

#### *Pre-K Providers' Operating Guidelines (18.6)*

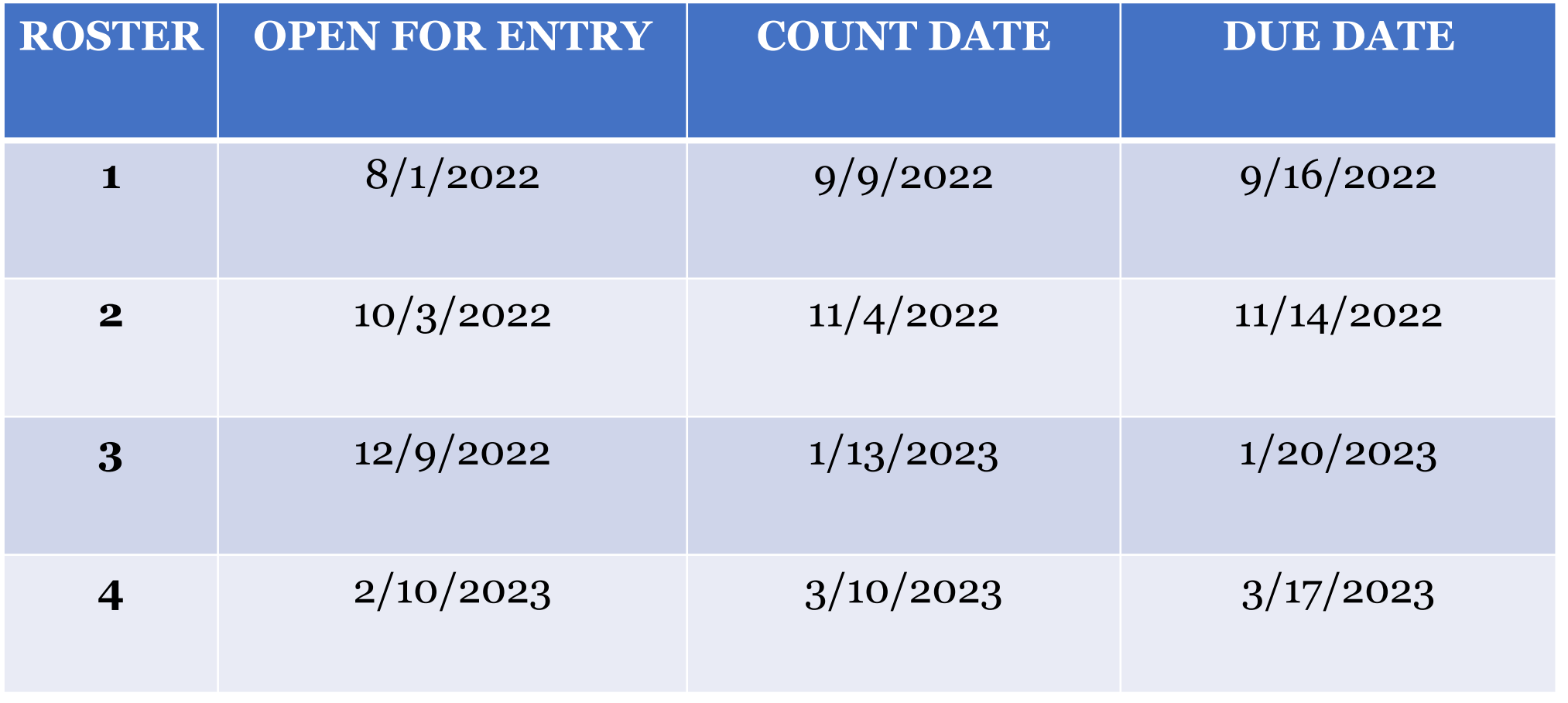

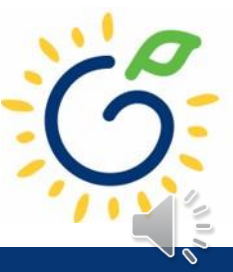

## PANDA Student Training Document

- Provides instructions for the manual student data entry process and the upload process.
- The Student Data Training Document and additional PANDA resources are posted on the PANDA Resources webpage. The Resources webpage can be accessed from the PANDA dashboard via the Help button.

irectors / PANDA Resources

#### **PANDA RESOURCES**

PANDA (Pre-K Application and Database Access) is the online provider service system for Georgia's Pre-K Program. Through PANDA, providers can submit applications, complete rosters and waiting lists, check on payments, submit their reconciliation, and update site and contact information. The documents below are designed to assist providers with performing these functions in PANDA. For questions about PANDA, please contact Georgia's Pre-K Program at panda.support@decal.ga.gov.

₿

#### **Documents List**

PANDA Frequently Asked Questions (FAQ) **PANDA Payment Advice Instructions PANDA Provider Calendar Instructions** PANDA Student Data Training Document PANDA Teacher Data Entry Training Document Race & Ethnicity Instructions PANDA Student Roster Template 2023 Teacher Roster Tips- Tips for Updating Roster 1 Teacher Data Roster Tips- Entering Roster 1 Student Data PANDA Waiting List Instructions

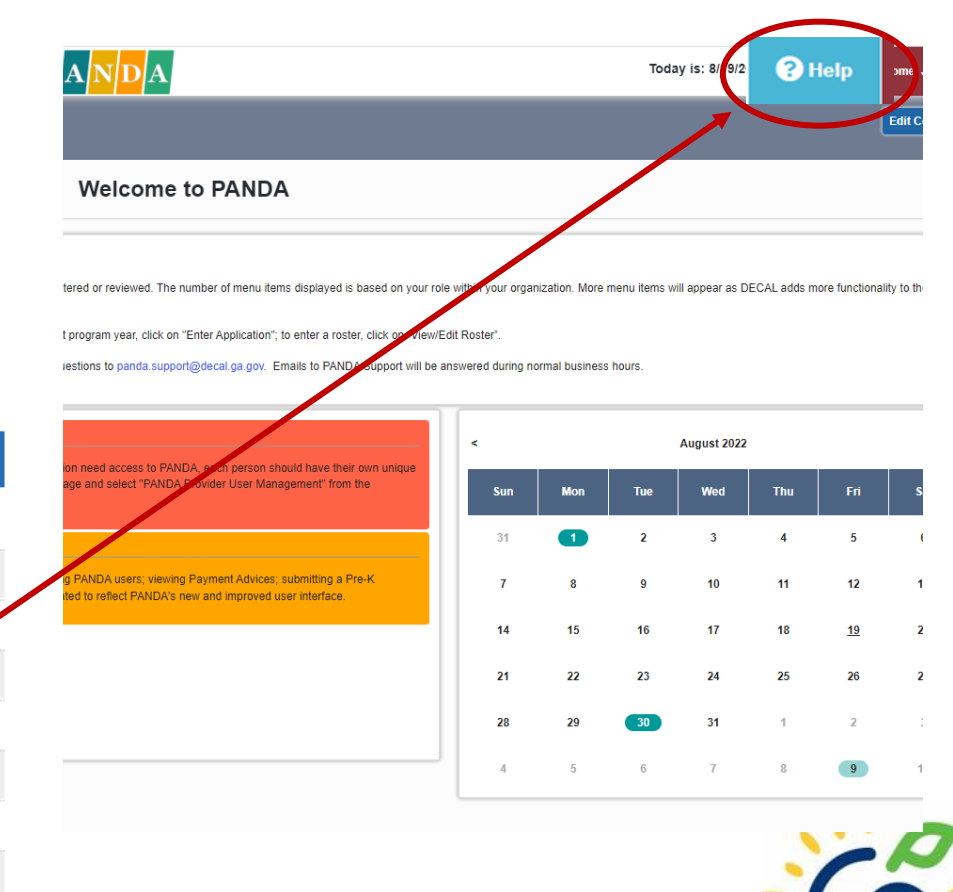

# PANDA Provider User Roles (2-

#### **Provider Management Role**

- Perform all tasks that providers are authorized to perform
- Enter roster and wait list data
- Submit rosters to DECAL
- Set up PANDA accounts for employees

#### **Provider Roster Role**

- Enter roster and wait list data
- Cannot submit rosters to DECAL

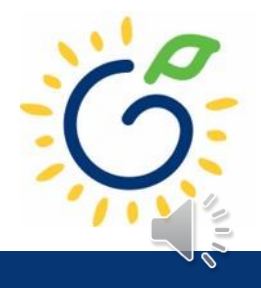

#### Count Date and Due Date

#### **Count Date**

- Date providers verify students who are enrolled and physically attending in their program.
- Students who have physically attended the program but are absent on the count date should be reported on the roster.
- Children whose parents have submitted enrollment paperwork but have not attended a scheduled Pre-K instructional day should not be reported.

Any changes occurring after the count should be reported on the next roster.

#### **Due Date**

- The roster and waiting lists should be submitted by close of business on the due date.
- It is very important that the roster is submitted on time.
- The October May payments will be based on roster data, and the data will be reviewed to determine proration of operating costs.

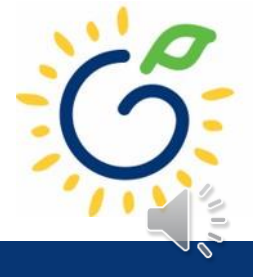

## Entering Student Information Options

#### • **Manual Data Entry**

• Each student is entered via the Add Student screen in PANDA.

#### • **Upload Process**

- Program creates student upload file(s) and uploads student information in bulk to PANDA.
- Available until the first roster has been submitted for the class.
- This option is available for public and private providers.
- Programs using Infinite Campus, PowerSchool, ASPEN, or ChildPlus should use the upload process.

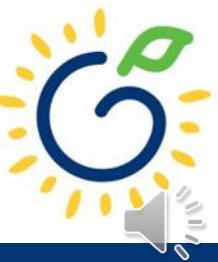

#### Entering Student Information in PANDA

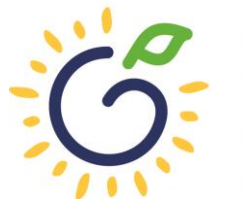

**Georgia Dept<br>of Early Care<br>and Learning BRIGHT FROM THE STAR** 

## Entering Student Information in PANDA

#### **Gather the following prior to student data entry:**

- Attendance Records
- Student Documentation
	- Pre-K Registration Form
	- Age Documentation
	- Residency Documentation
	- Social Security Card or Student Social Security Number Information Form (Appendix B)
	- Category One Documentation (if applicable)
	- Roster Information Form (Appendix D)

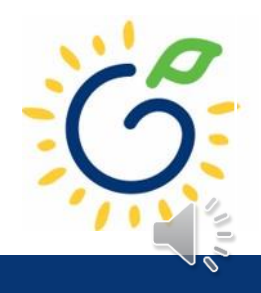

## Log in to PANDA

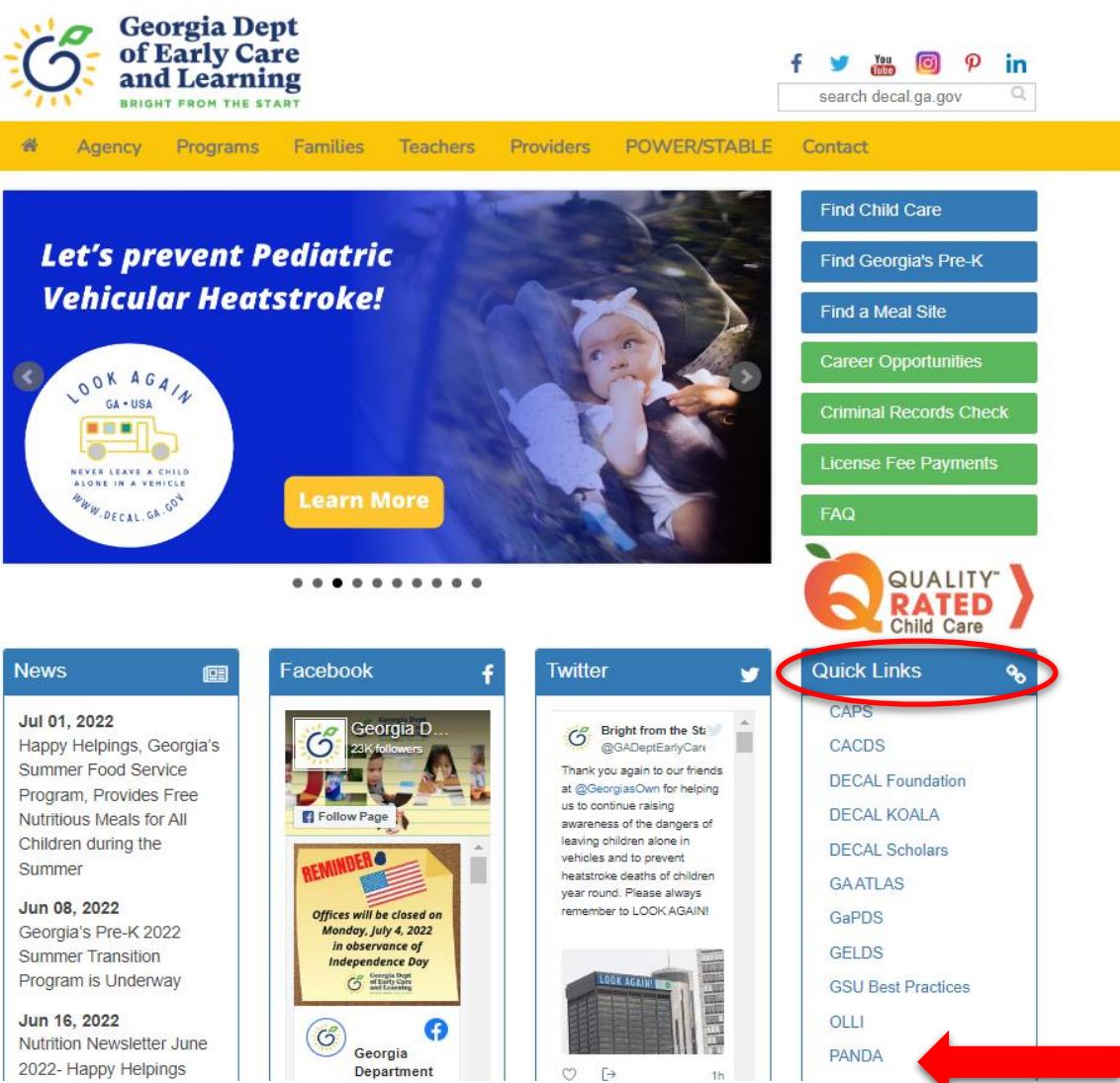

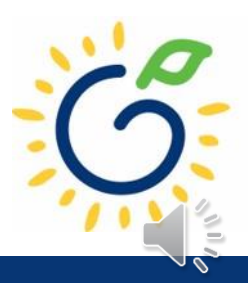

#### Log in to PANDA

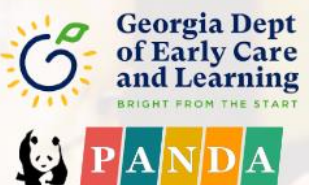

Pre-K Application aNd Database Access System

Georgia's Pre-K System

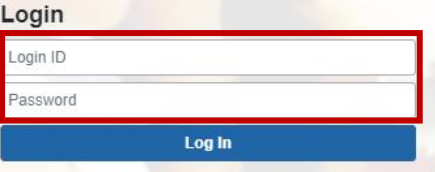

#### **G** Forgot your password?

Click here for easy access to the PANDA Resources page on our<br>website. Here you will find helpful documents including the Roster Data Entry Training Documents, Roster/WaitList Upload templates, Calendar instructions, Recon instructions, Frequently Asked Questions, and more.

Support for Panda is available from 8 AM - 5 PM Monday through Friday. All emails to PANDA Support will be answered during business hours.

Go to Bright from the Start website

Under the leadership and personal involvement of Governor Zell Miller the Georgia's Pre-K Program began as a pilot program serving 750 at-risk four-year-old children and their families at 20 sites in 1992. A major milestone was reached during the 2009-2010 school year when Georgia became the first state in the nation to serve more than one million Pre-K children in a voluntary, universal, lottery-funded program. Today 84,000 children are being served across all the counties in the state, with more than 1.6 million children served since the program's inception.

 $\int_{0}^{\infty}$ 

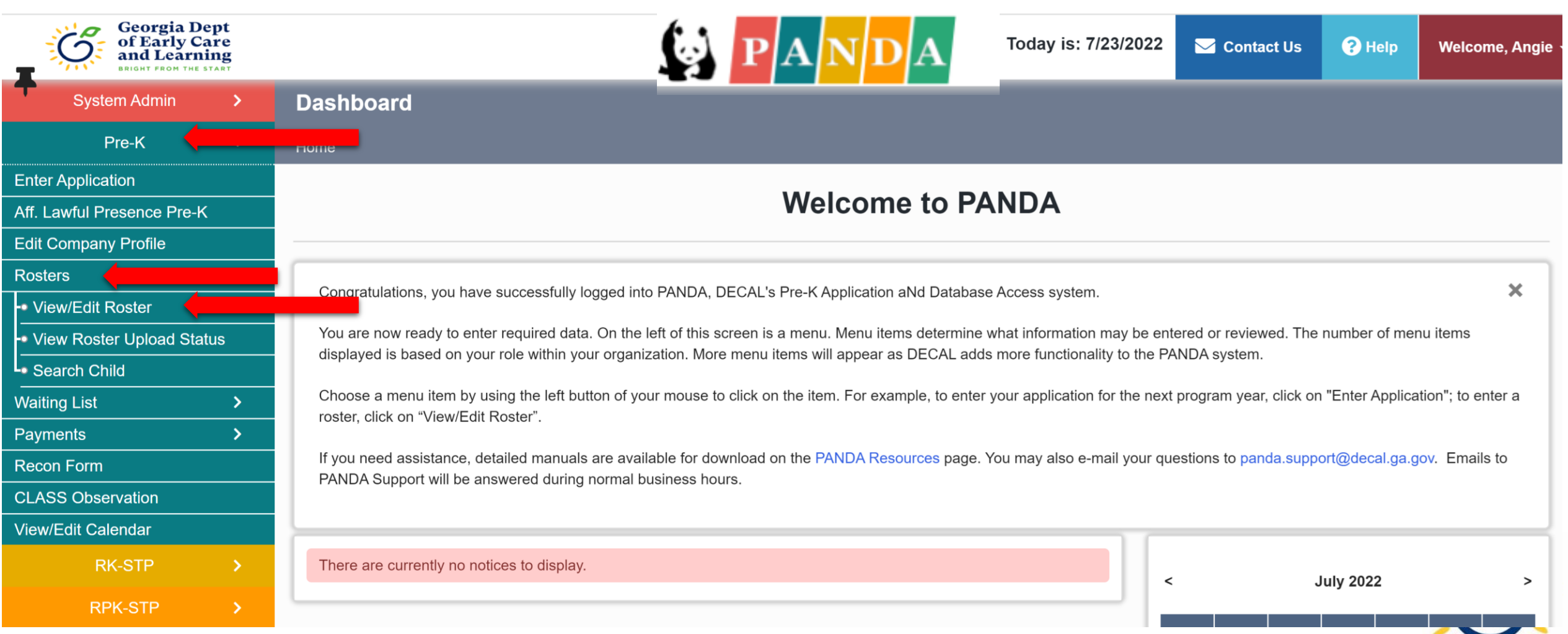

#### Click the site name

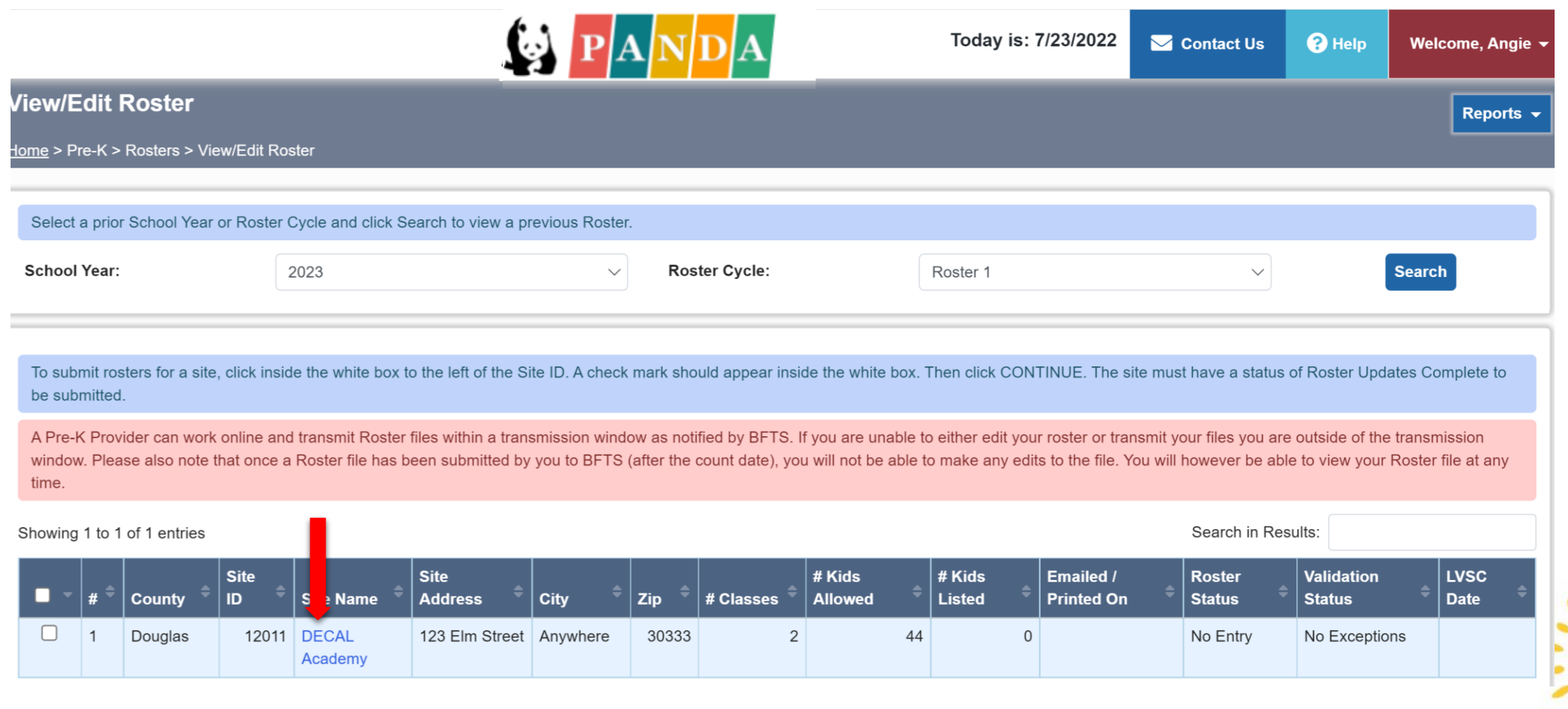

#### Click the class ID number

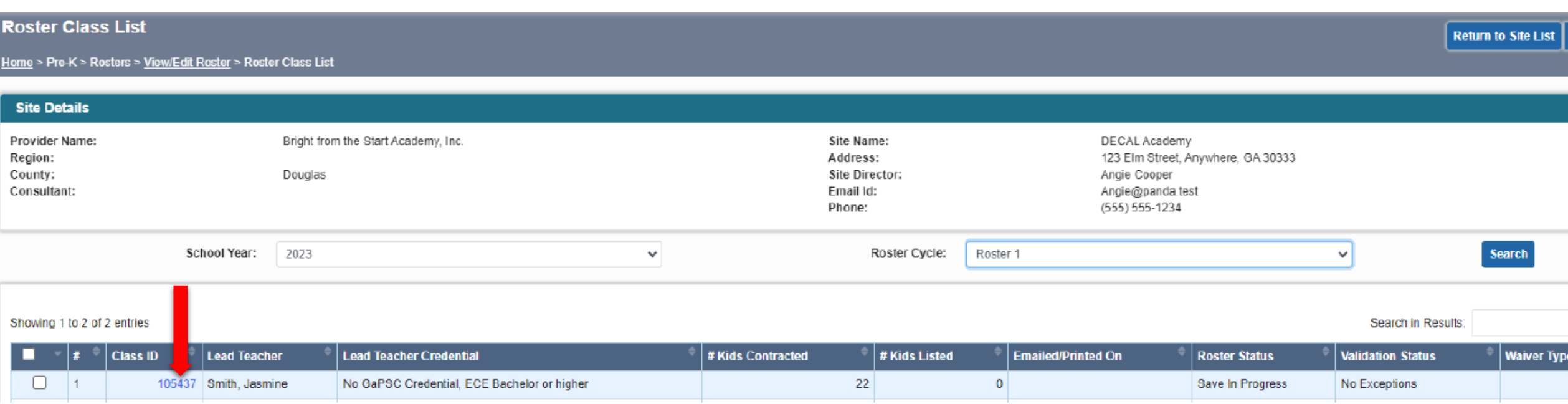

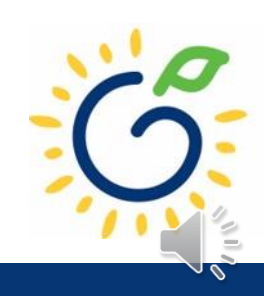

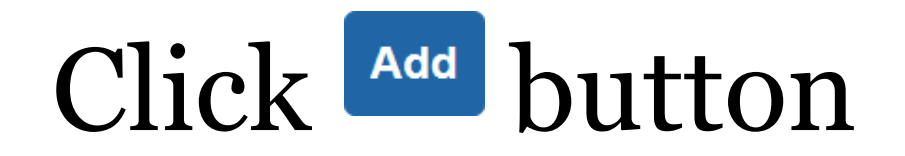

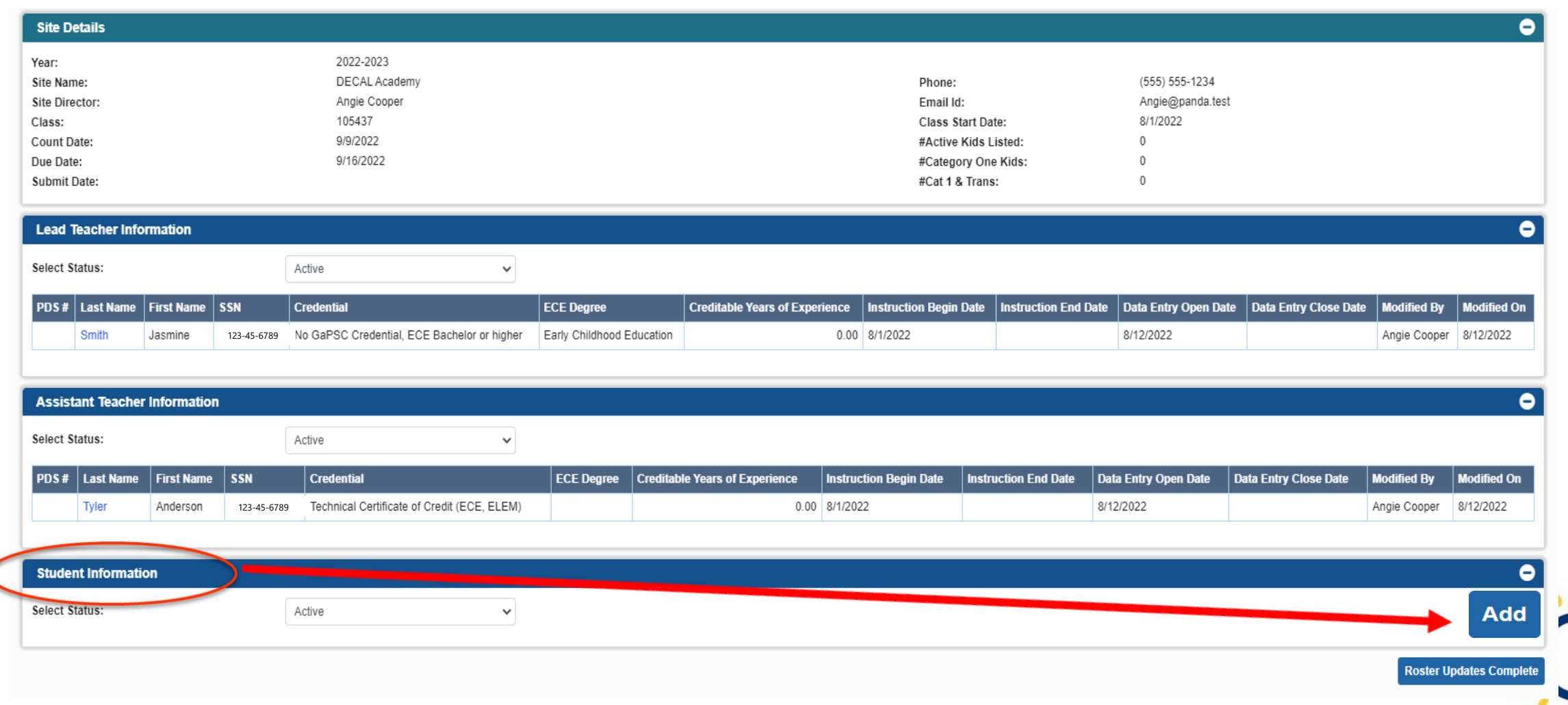

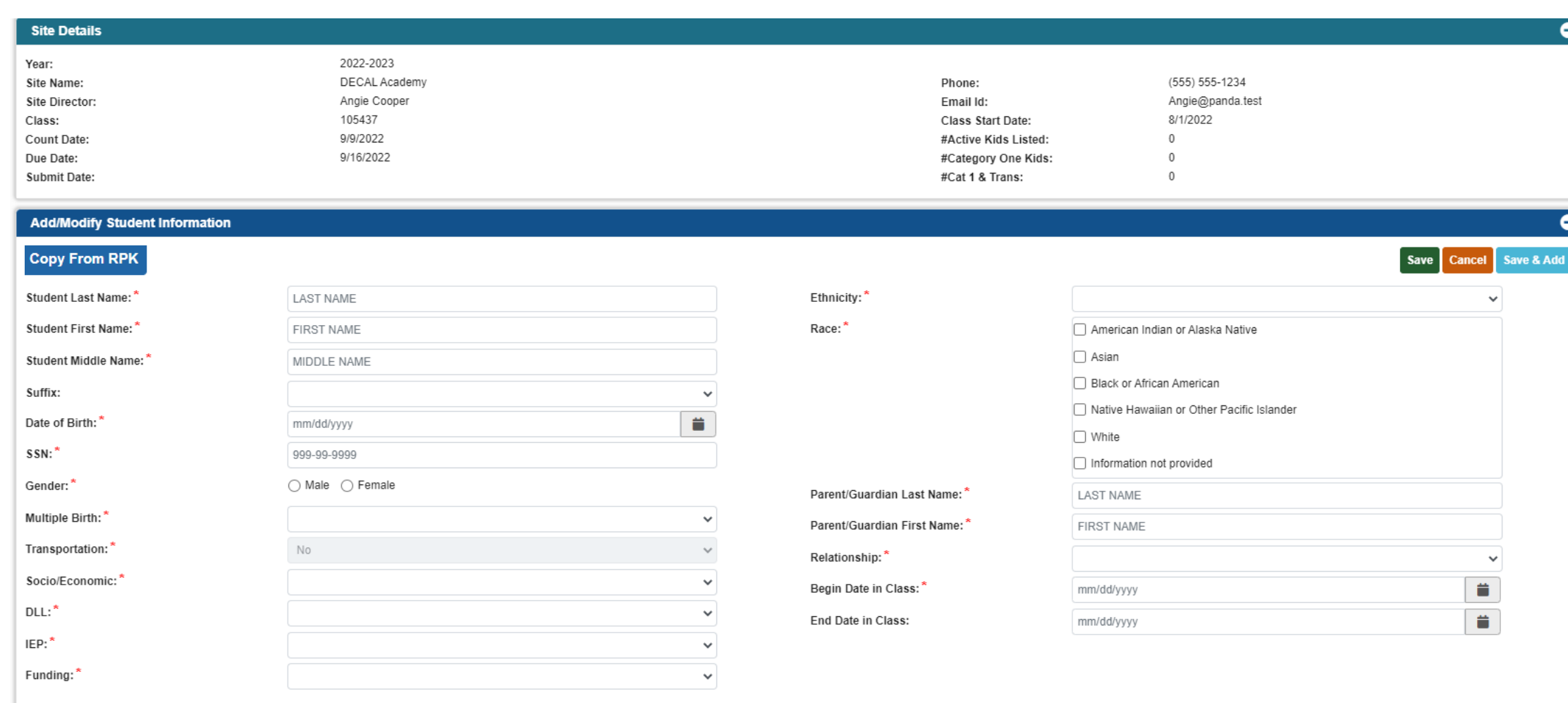

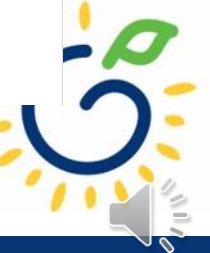

## Copying Students from Rising Pre-K Roster

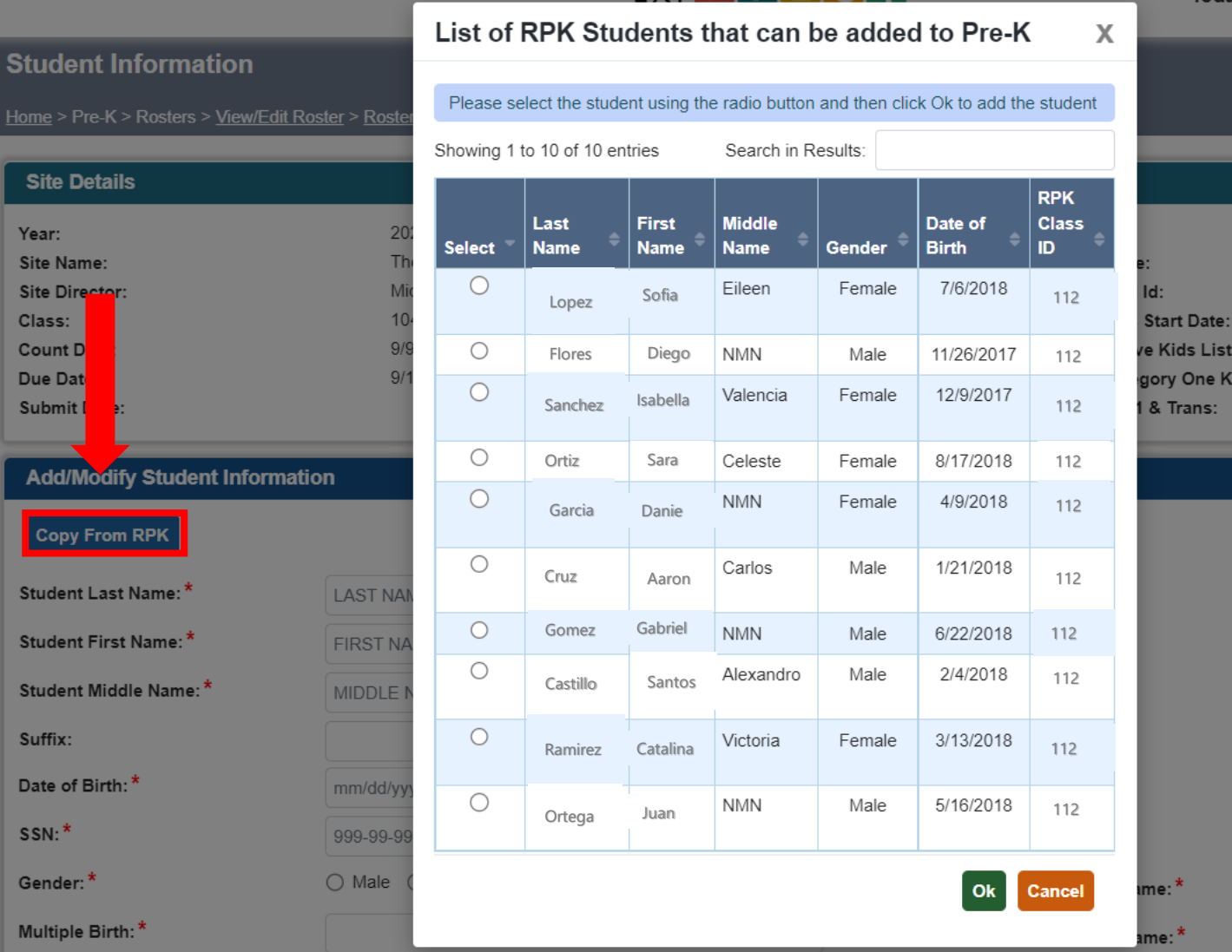

- Available to Summer Transition Program (STP) providers that offered the Rising Pre-K Program.
- Copy students from the Rising Pre-K roster to the Pre-K class roster.

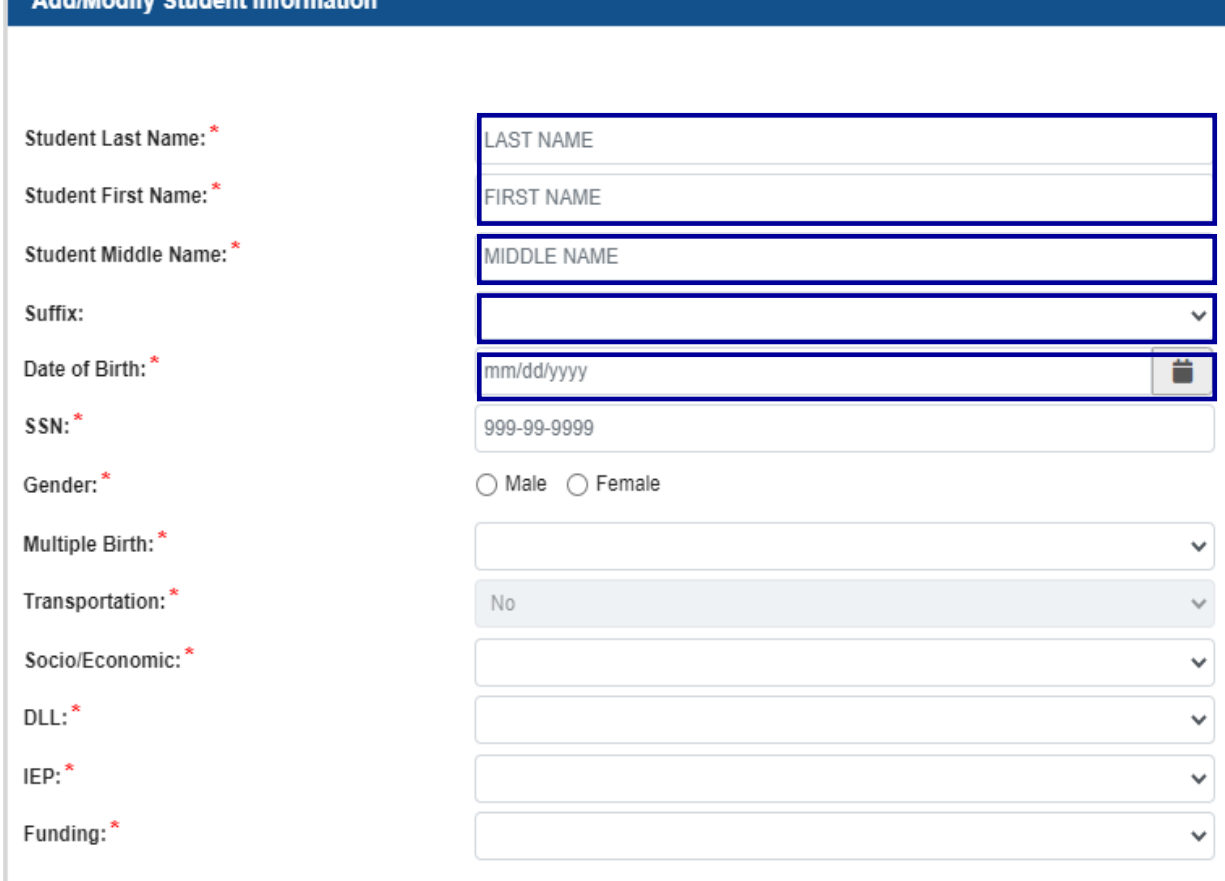

- Enter the child's last name and first name **exactly** as they appear on the age document.
- Enter the child's full middle name **exactly** as it appears on the age document.
- If the age document does not include a middle name, enter NMN to indicate No Middle Name.
- Select the appropriate suffix from the drop-down list if applicable.
- Enter the child's date of birth **exactly** as it appears on the age document.

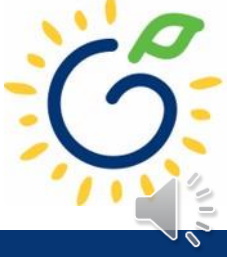

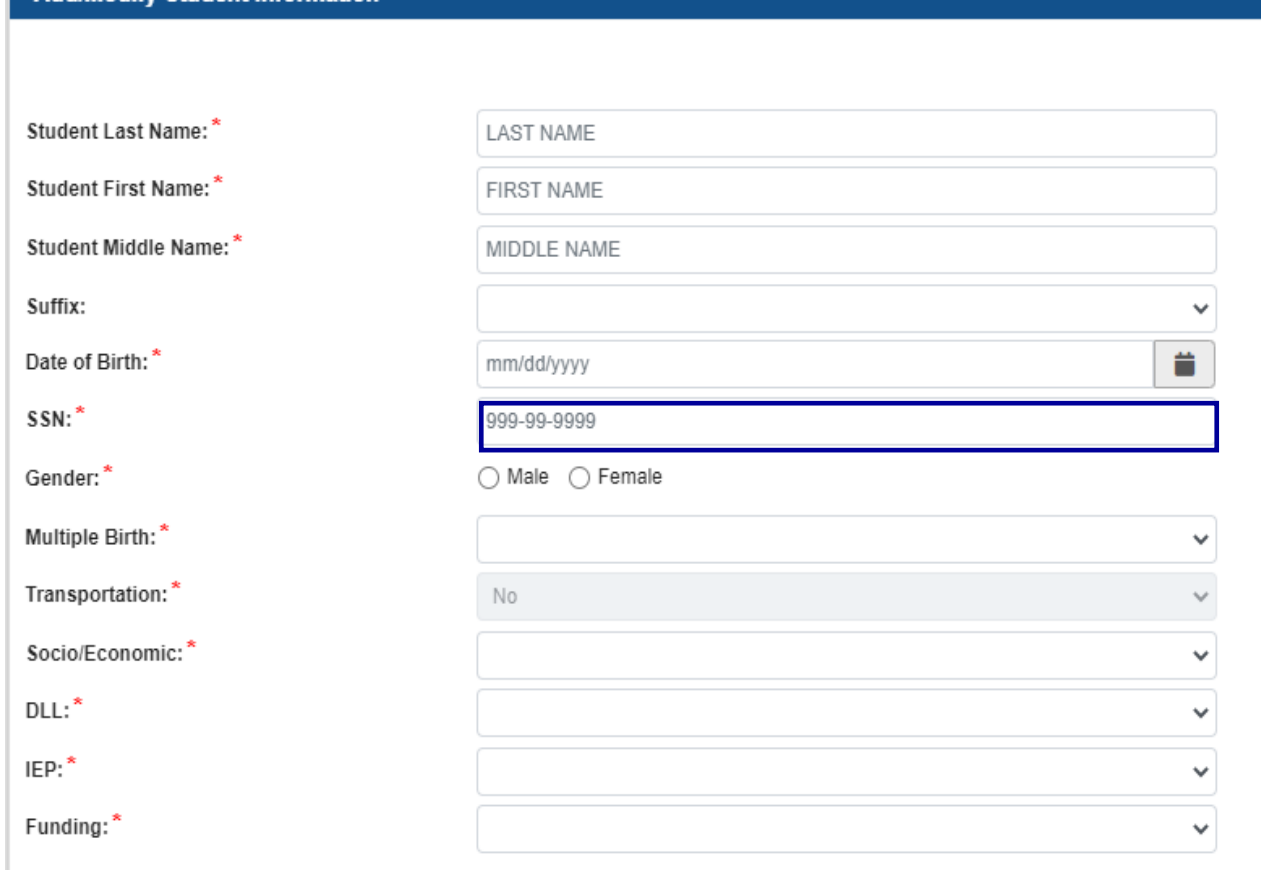

dify Student Informati

- Enter the child's Social Security number **exactly** as it appears on the Social Security card.
- If the parent chose not to submit the Social Security card, leave the field blank.

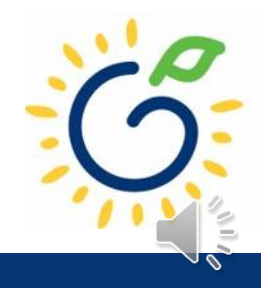

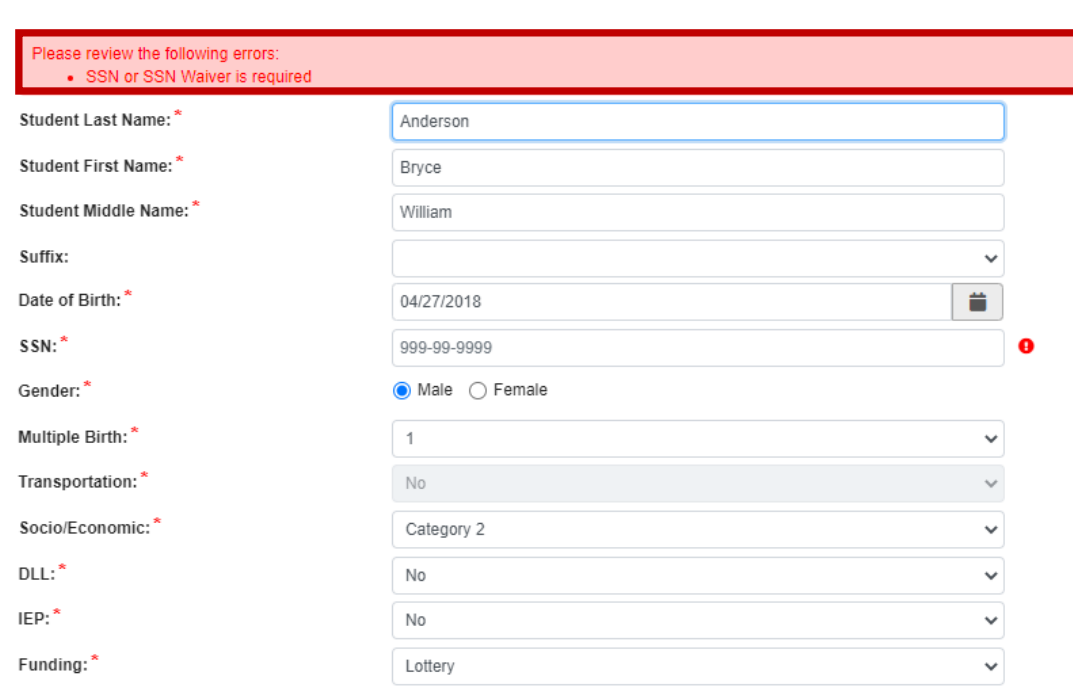

dd/Modify Student Information

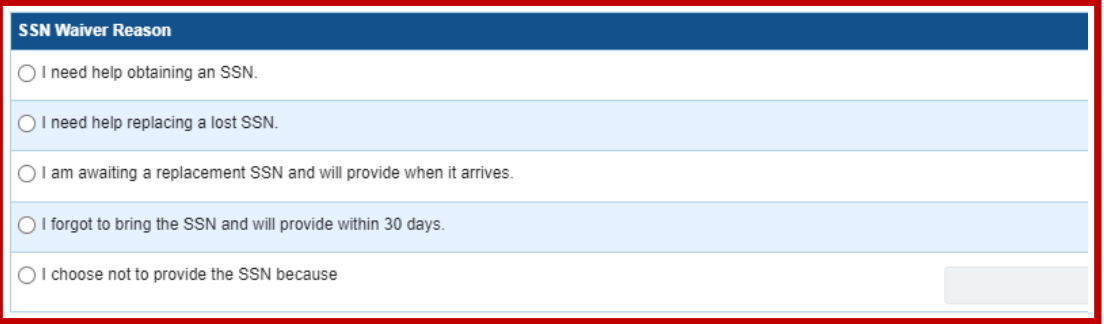

- Parents who chose not to provide a Social Security card should complete the *Student Social Security Number Information Form* (Appendix B).
- In the SSN Waiver Reason section, select the appropriate checkbox next to the Waiver Reason.
- A Social Security Number can be added at a later time.

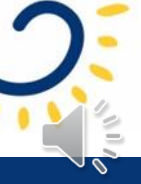

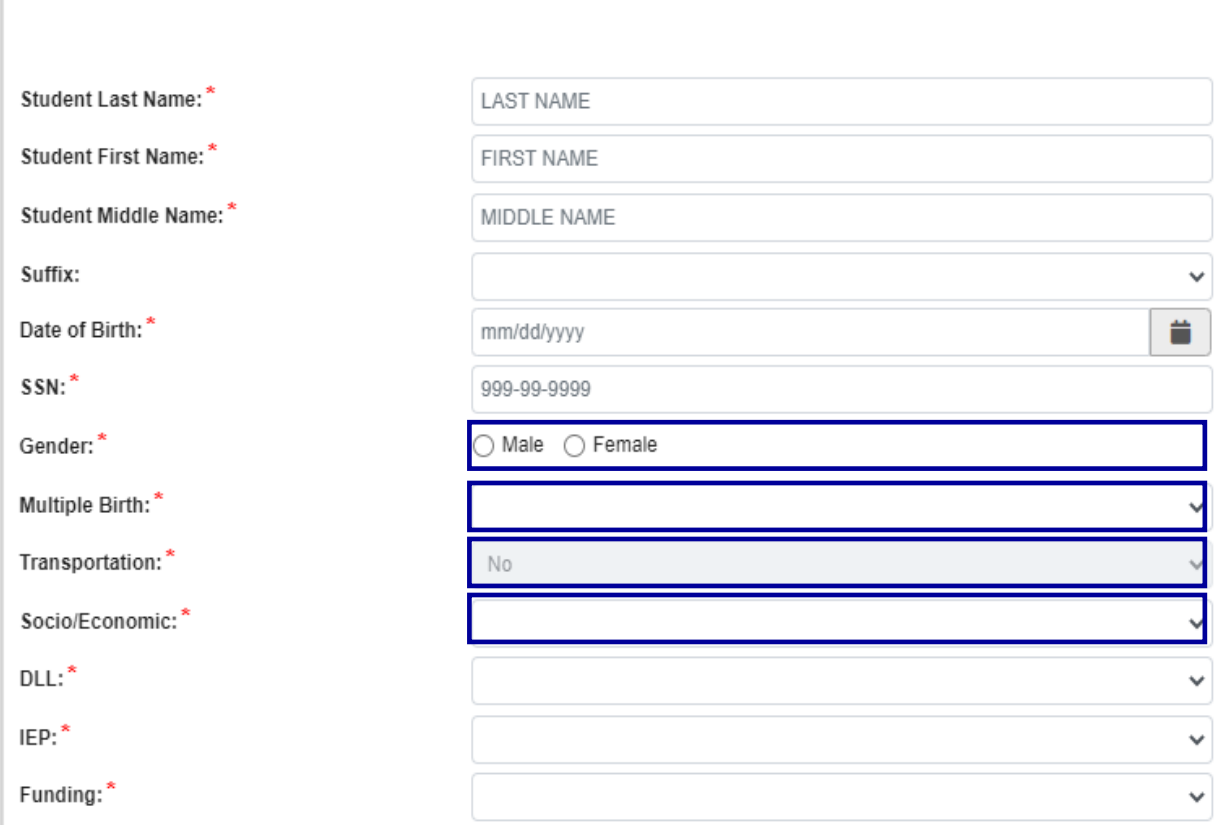

Add/Modify Student Information

- Select gender from the dropdown list.
- Select the appropriate numeric number assigned to the child's birth.
- Indicate if the program transports the child to and from the program on a regular basis.
- Select the appropriate socioeconomic indictor for the child (Category One or Category Two).
	- Refer to Sections 2.4 and 2.5 of the Guidelines for Category One and Category Two definitions.

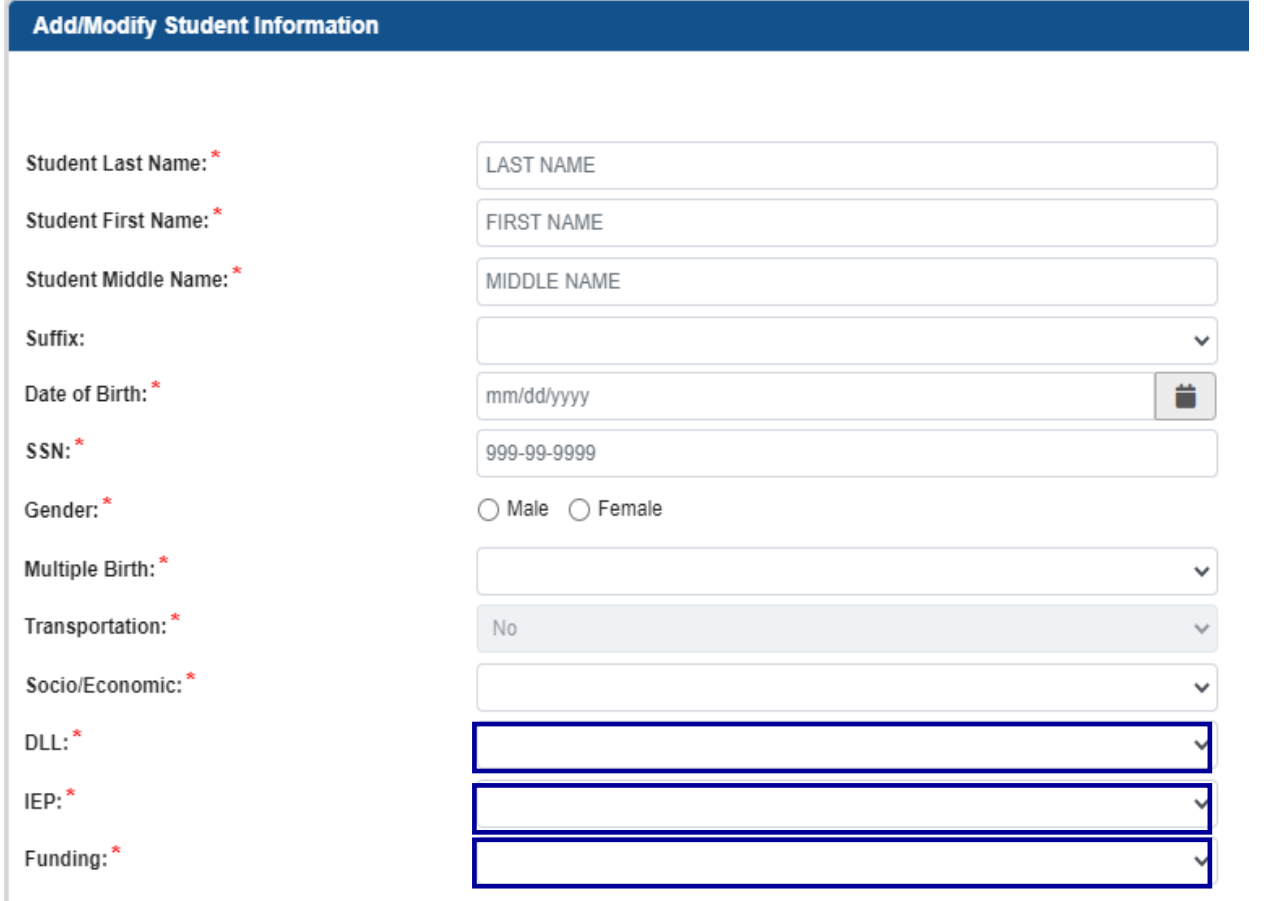

- DLL (Dual Language Learner)
	- Yes: Child speaks multiple languages
	- No: Child speaks one language
- IEP (Individual Education Plan)
	- Yes: Child has an IEP
	- No: Child does not have an IEP
- Funding Source
	- Lottery: Pre-K funds only
	- Blended: Pre-K funds and Head Start funds

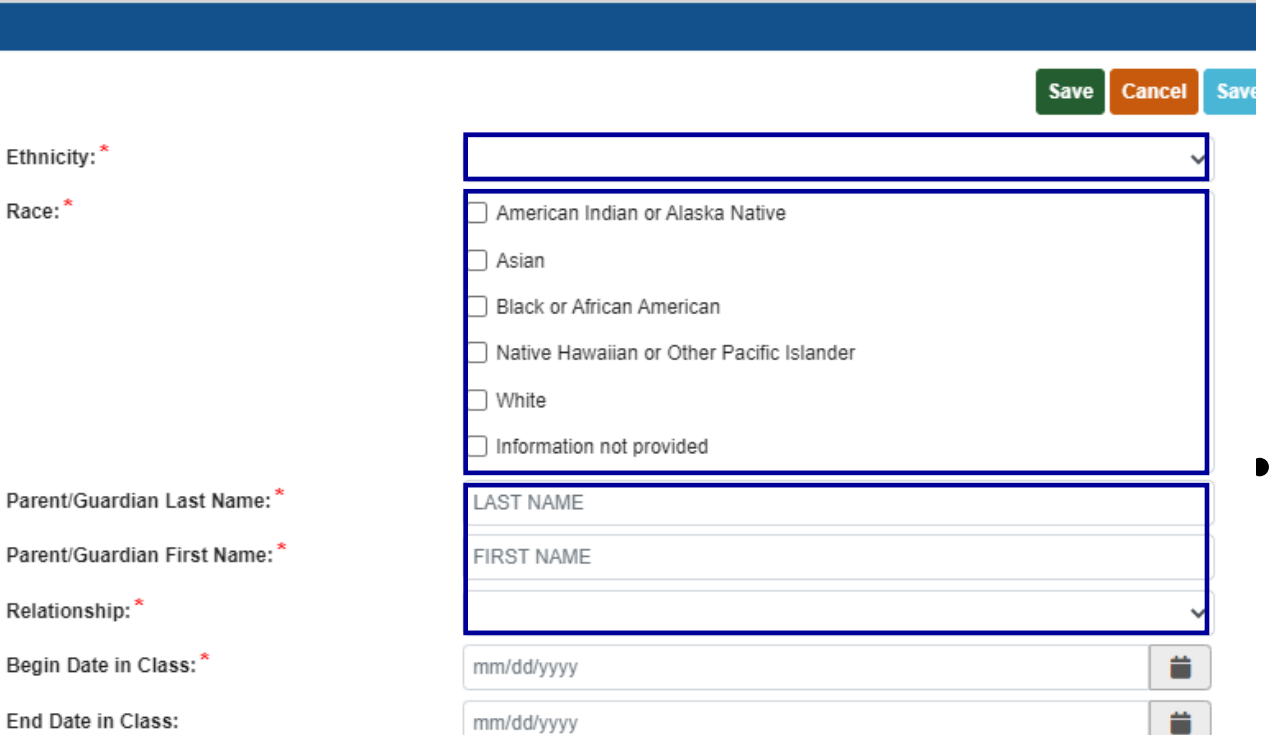

- Select Ethnicity and Race from the drop-down list.
	- Use the *Roster Information Form* (Appendix D)
	- If the parent declined to answer, select "Information not provided" on the roster
- Parent/Guardian Information
	- Use the *Roster Information Form* (Appendix D)

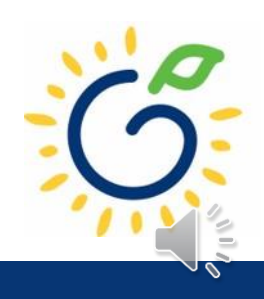

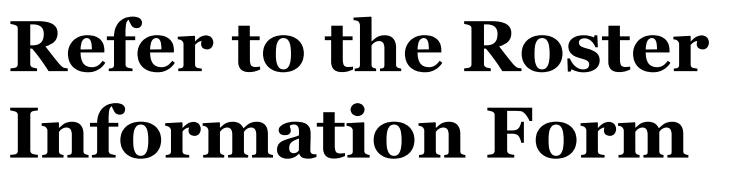

- Parent/Guardian Information
- Ethnicity
- Race
- Dual Language Learner (DLL)
- Multiple Birth Information
- Individualized Education Plan (IEP)
- Category One Designation

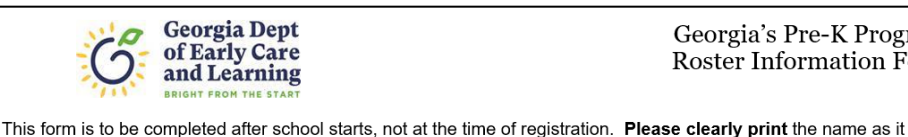

Georgia's Pre-K Program Roster Information Form

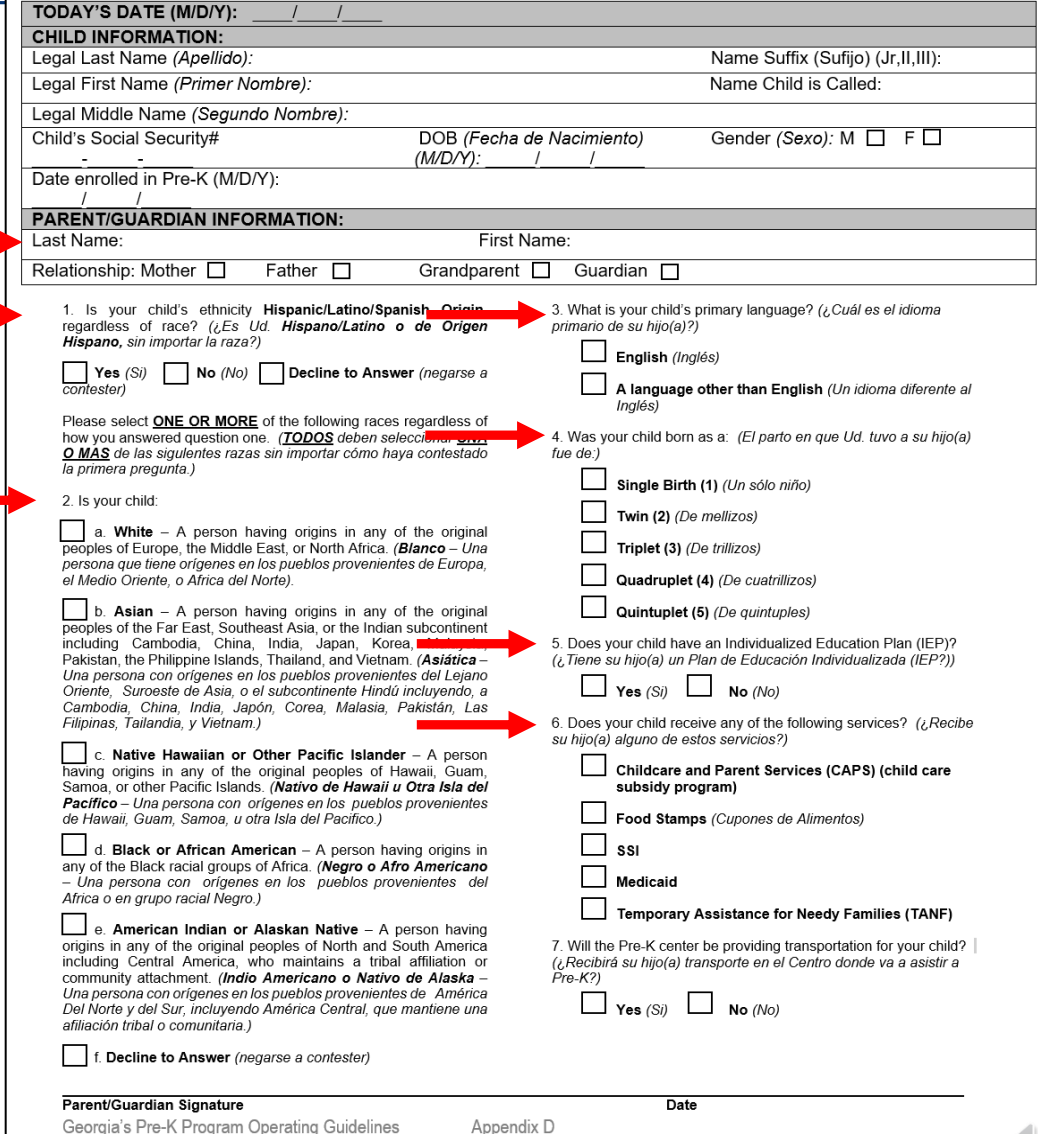

Appendix D

appears on the birth certificate. (Por favor escriba el nombre como aparece en el certificado de nacimiento.)

### Reporting Begin Date in Class

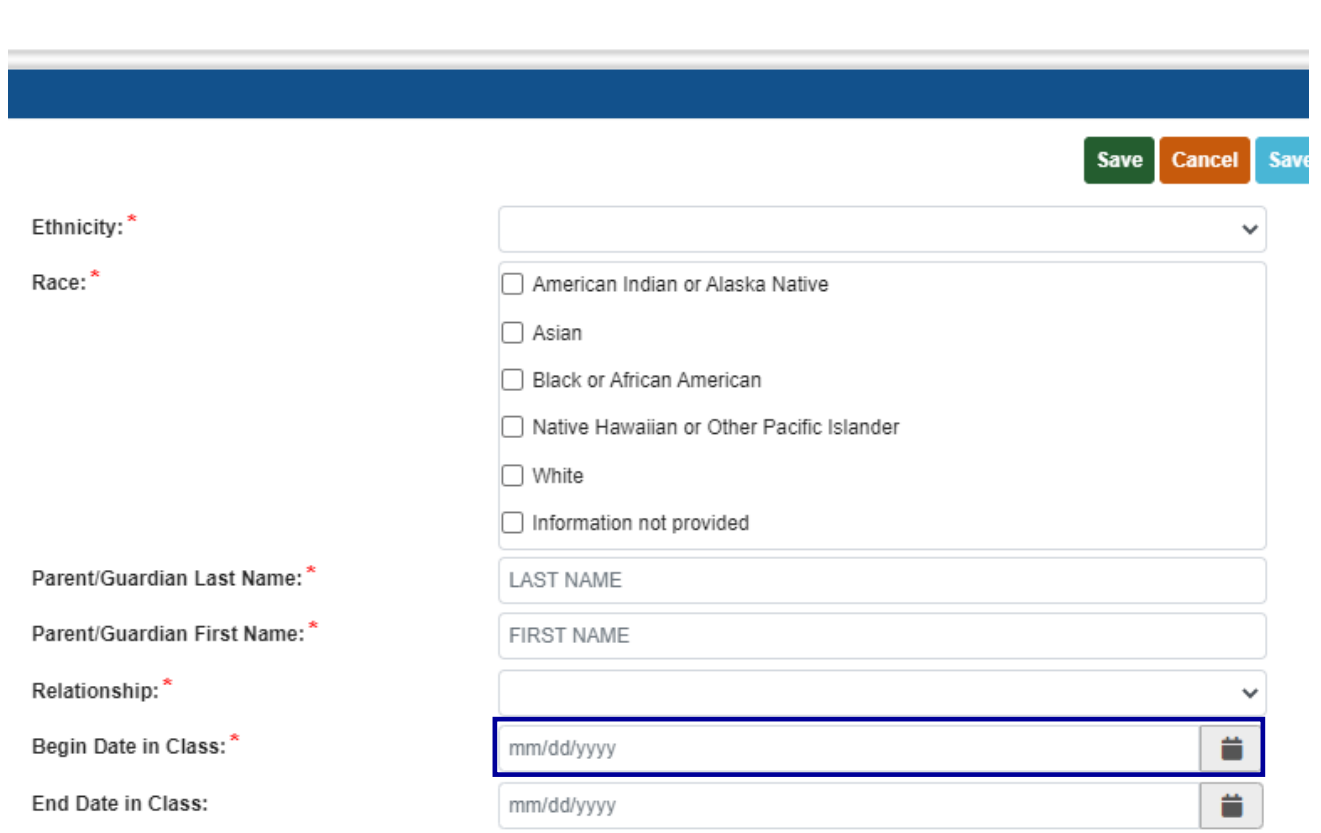

- *Begin Date in Class* is the child's first day physically attending the class.
- Refer to the student attendance records to ensure accurate reporting of the begin date.
- The Student Begin Date cannot be prior to 8/1.
- The Student Begin Date cannot be after the count date.
- Any change occurring after the due date will be reported on the next roster,

#### Reporting Students on the Roster

- Students who are enrolled and receiving instructional services on the count date
- Students who are absent on the count date but attended prior to the count date.
- Students who received instructional services at least one day.

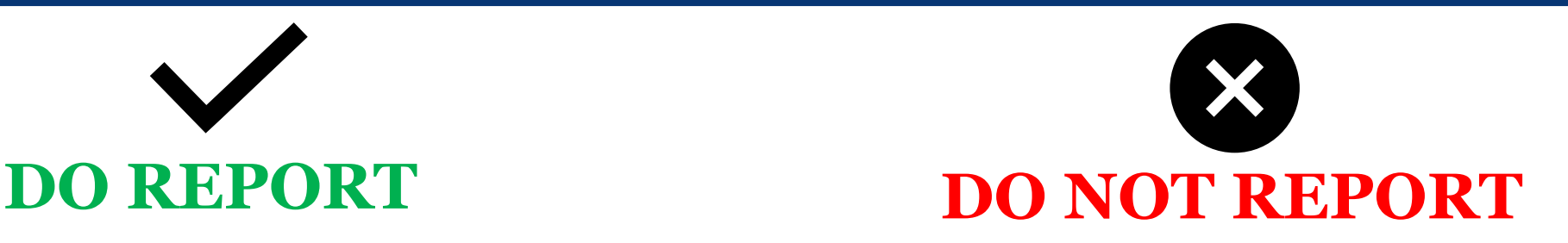

- Students who start after the Count Date
- Students who have enrollment forms and documents on file but have not attended.

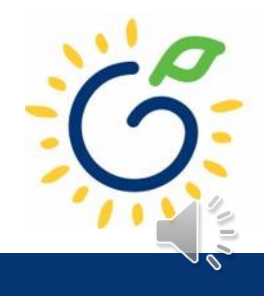

### Reporting End Date in Class

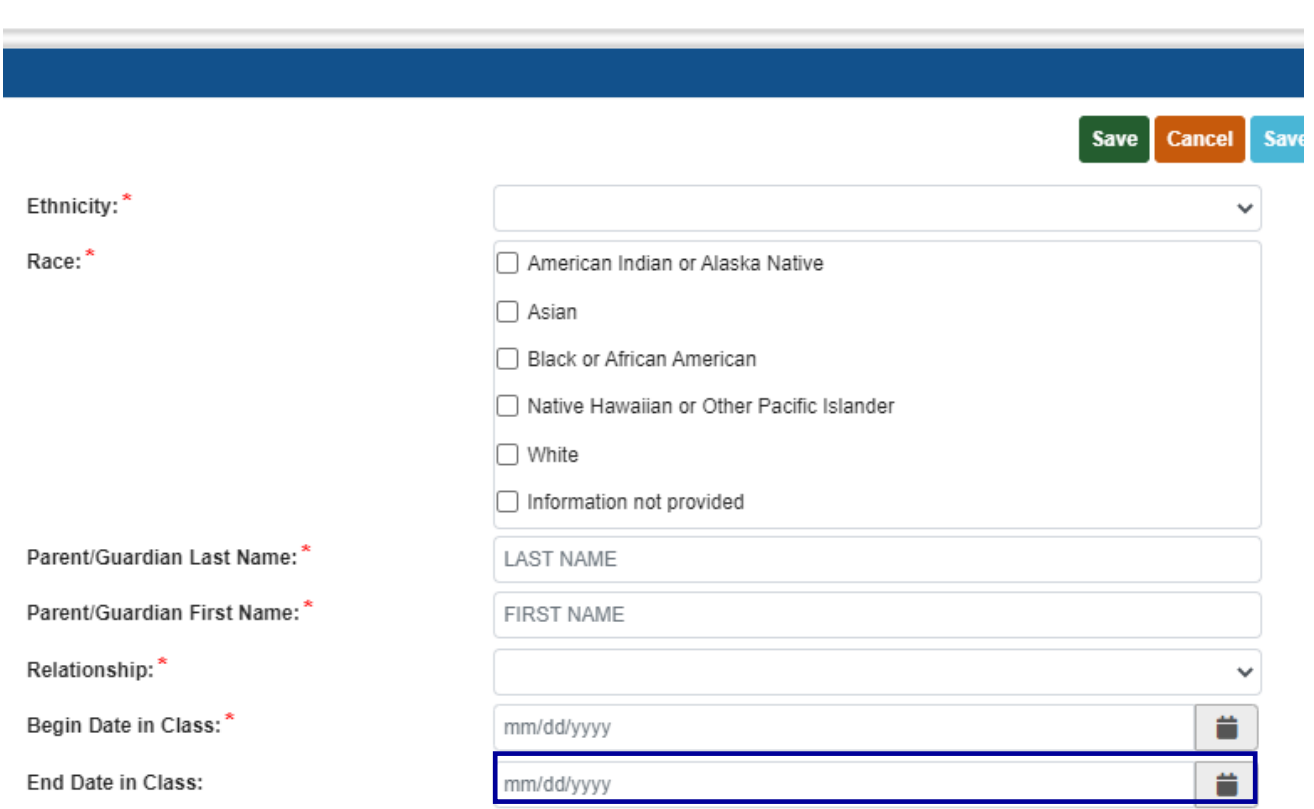

- *End Date in Class* is the child's last day physically attending the class.
- Refer to the student attendance records to ensure accurate reporting of the end date.
- The end date cannot be after the count date.
- Any changes occurring after the count date will be reported on the next roster.

### Adding Returning Students to the Pre-K Roster

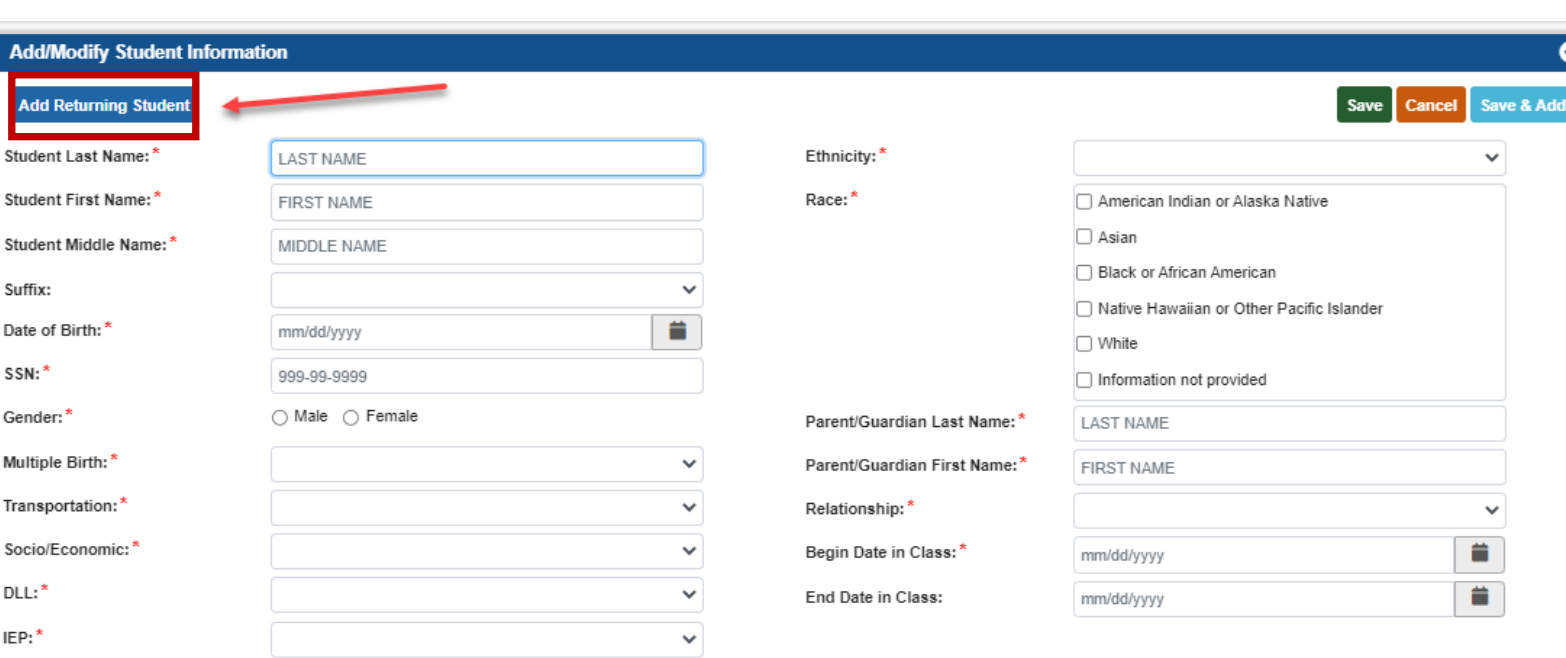

**Funding** 

- Use *Add Returning Student* to add a student who has withdrawn and returns to the program.
- A list of students who have withdrawn will display.
- Select the returning student(s) from the list.

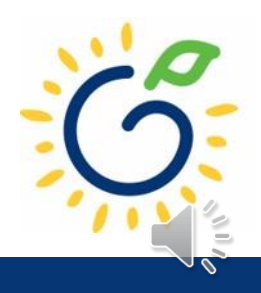

#### Student Record Review

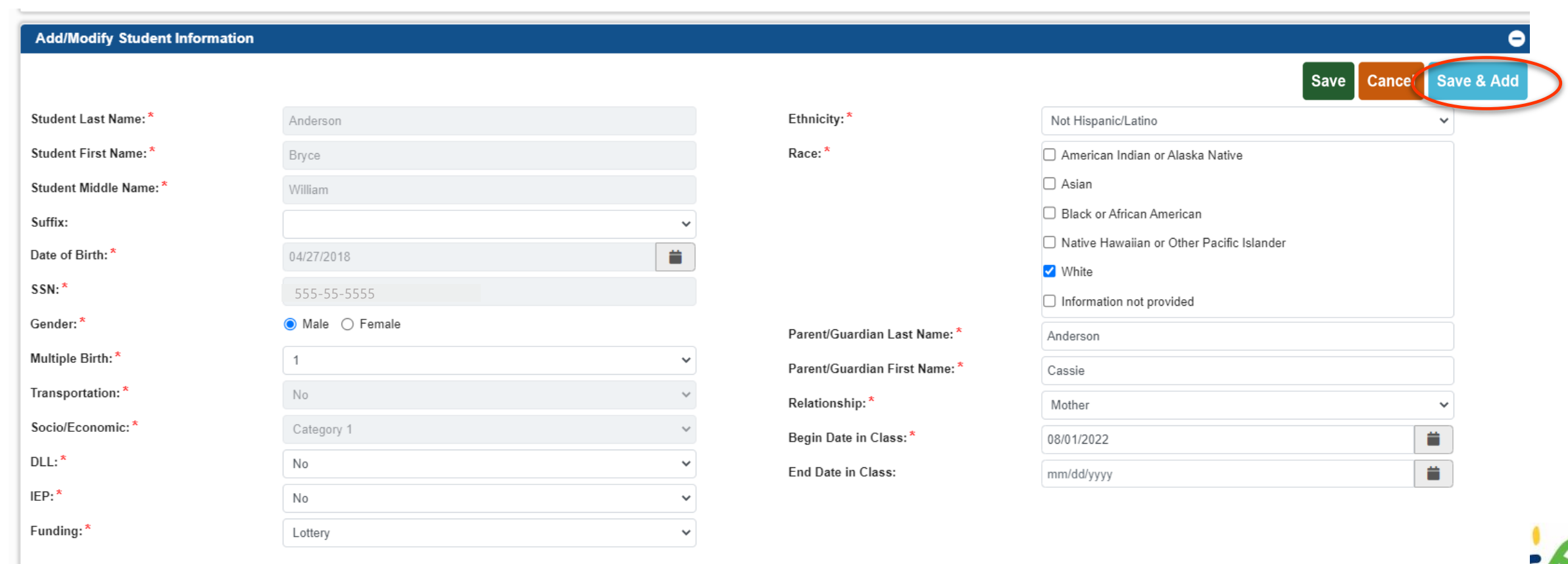

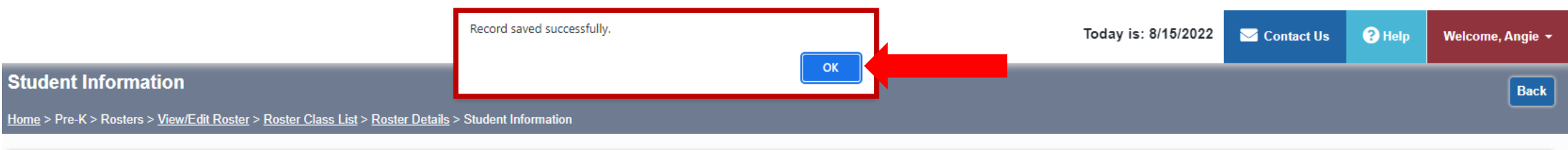

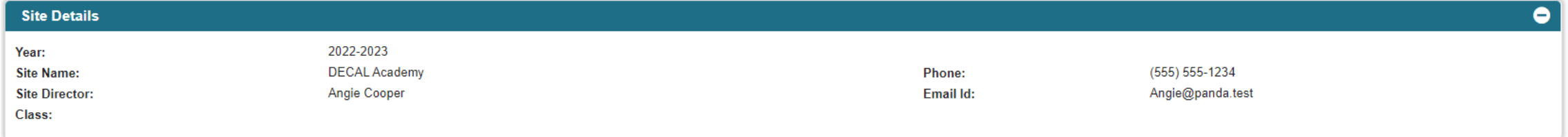

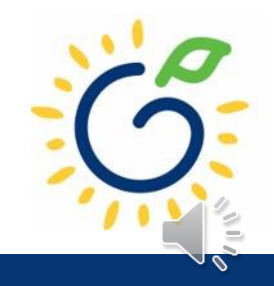

#### **Site Details**

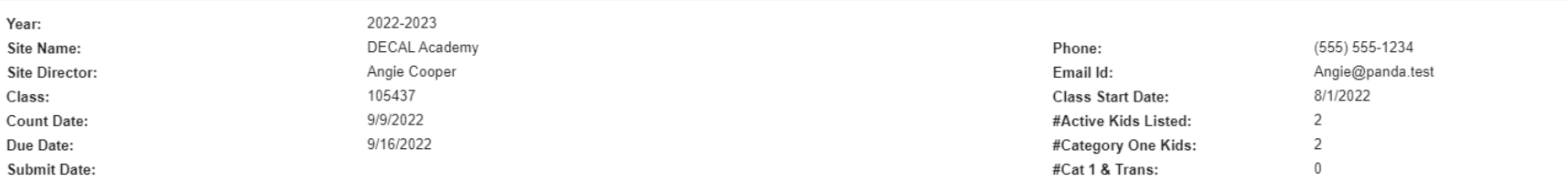

Race:\*

#### **Add/Modify Student Information**

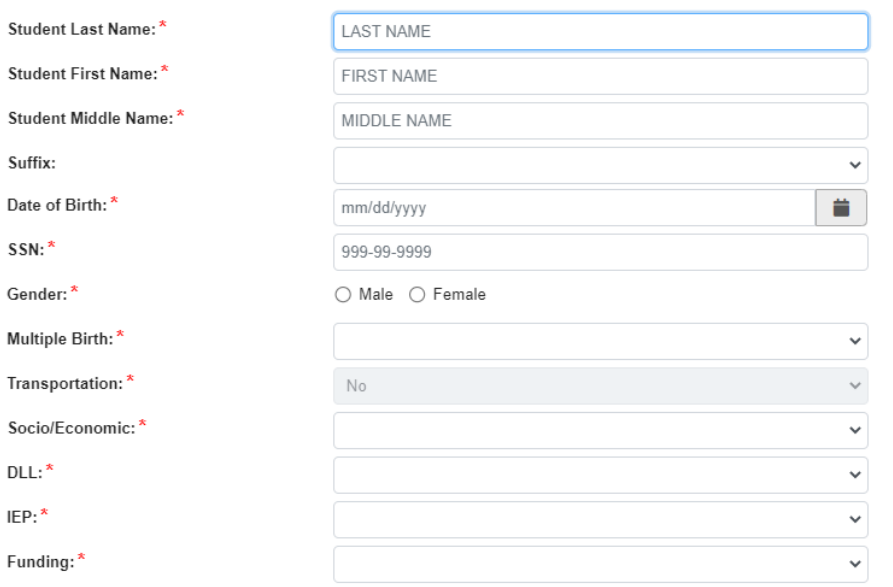

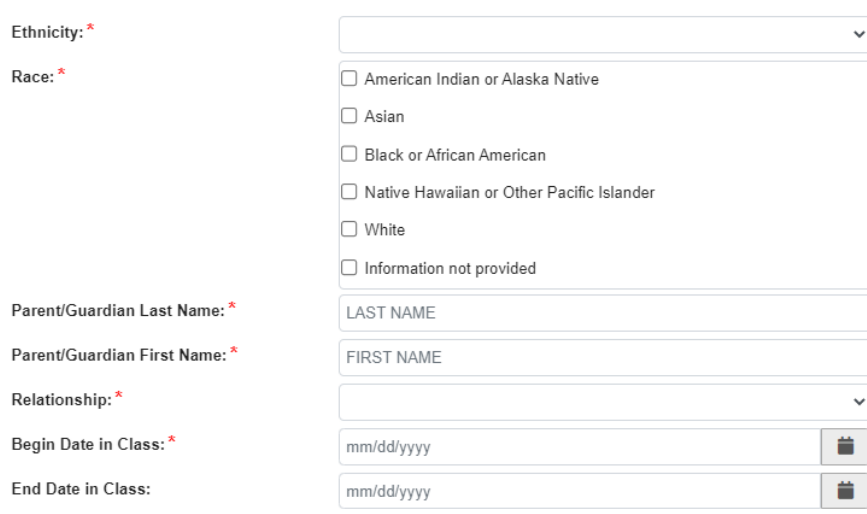

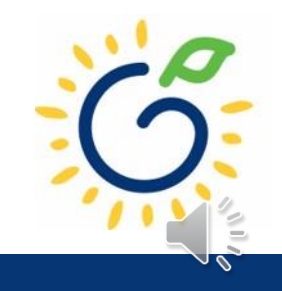

Save Cancel Save & Add

 $\overline{\bullet}$ 

 $\bullet$ 

## Updating Student Information

- You **cannot** make changes to name, date of birth, and Social Security number after saving the entry.
- To request a correction, submit the Roster Correction Request Form to [panda.rosters@decal.ga.gov](mailto:panda.rosters@decal.ga.gov)
- The form is posted at [http://decal.ga.gov/PreK/ProjectDirectors.as](http://decal.ga.gov/PreK/ProjectDirectors.aspx) px
- **DO NOT** close and re-enter the student. This creates a new student ID number and results in duplicate student reporting.

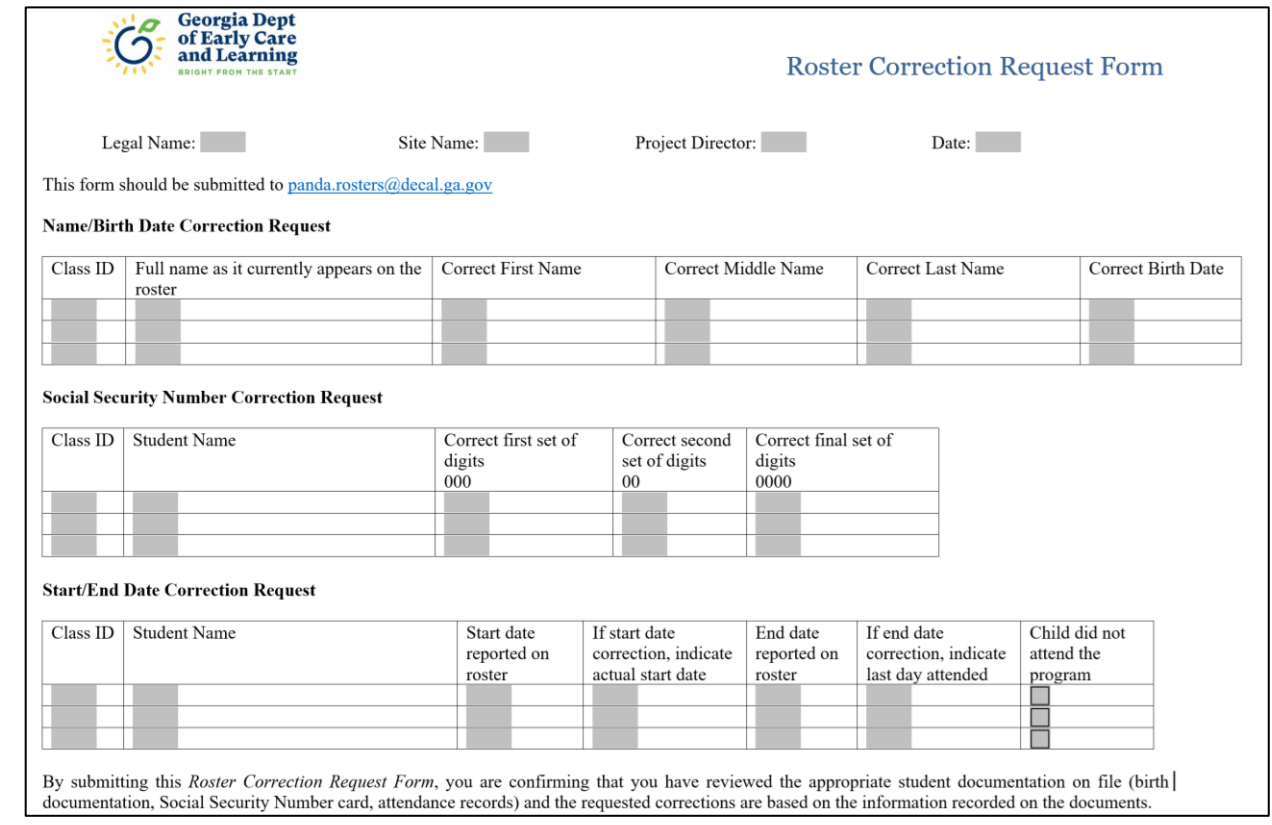

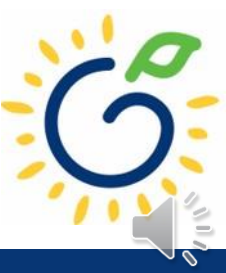

#### Updating Student Information

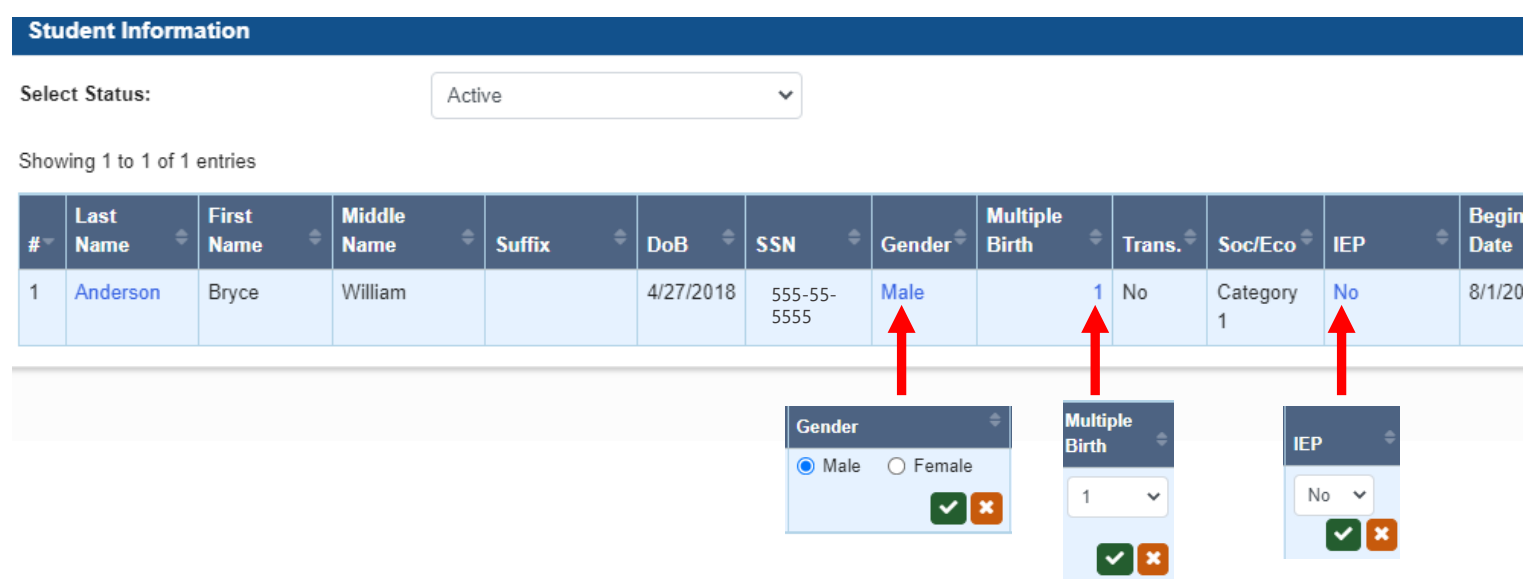

To correct **Gender, Multiple Birth, and IEP**, click the hyperlink to open the field menu options.

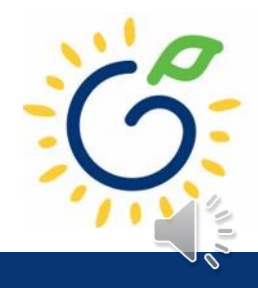

#### Updating Student Information

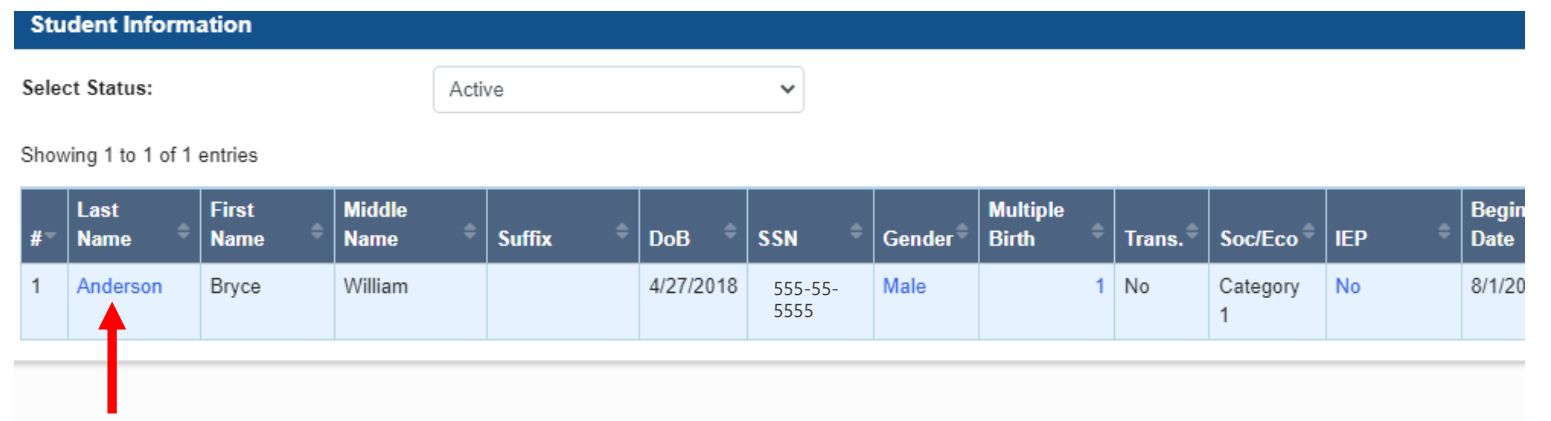

To change **Transportation and Socio/Economic**  designation, click the student's last name to open the **Student** Information Screen.

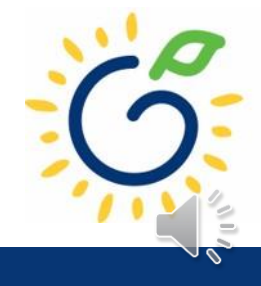

#### Changing Transportation and Socio/Economic Designation

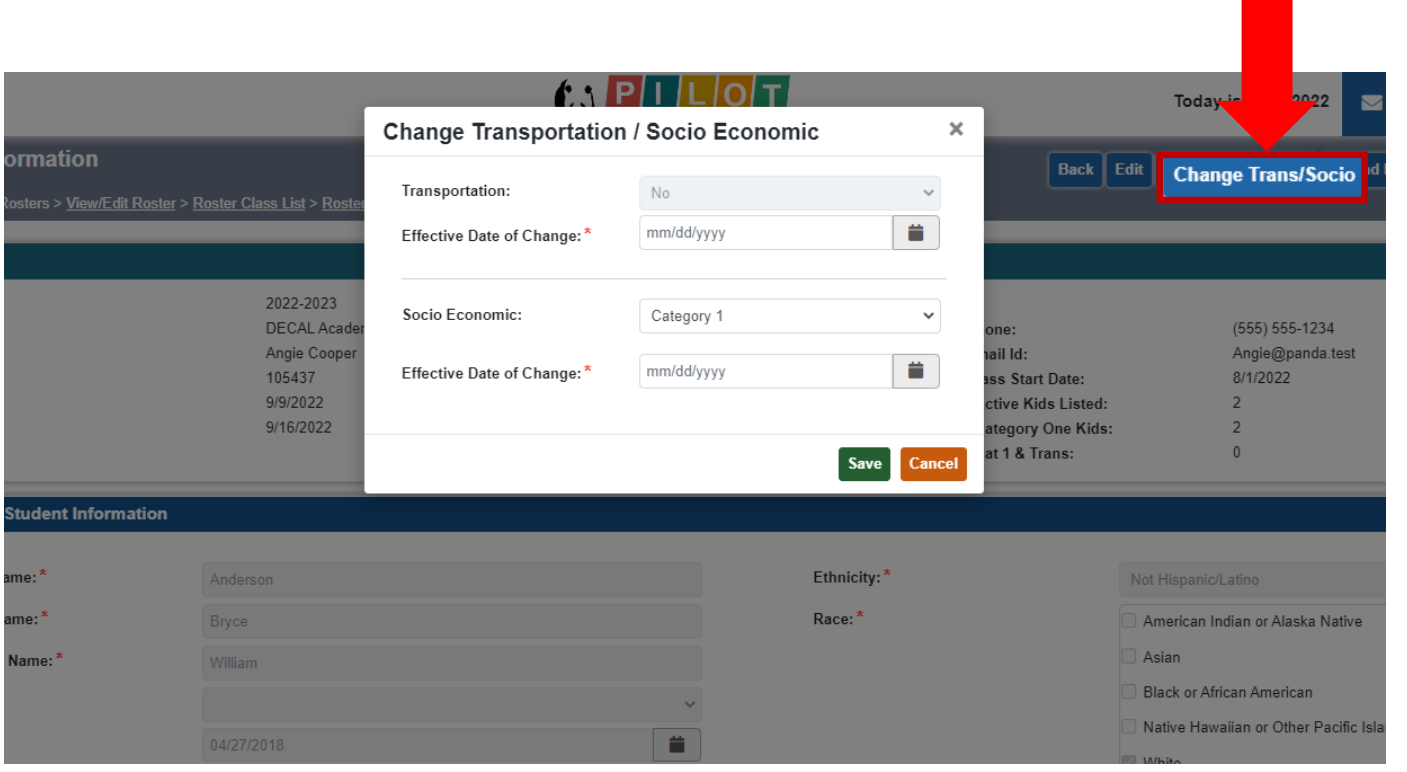

- Click Change Trans/Socio.
- Enter the correct values for Transportation or Socio-Economic designation.
- Enter the effective date for each field changed.
- Click Save.

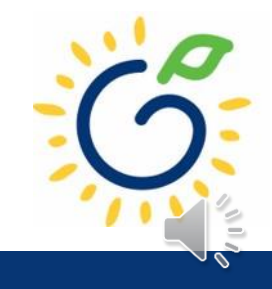

#### Changing Transportation and Socio-Economic Designation

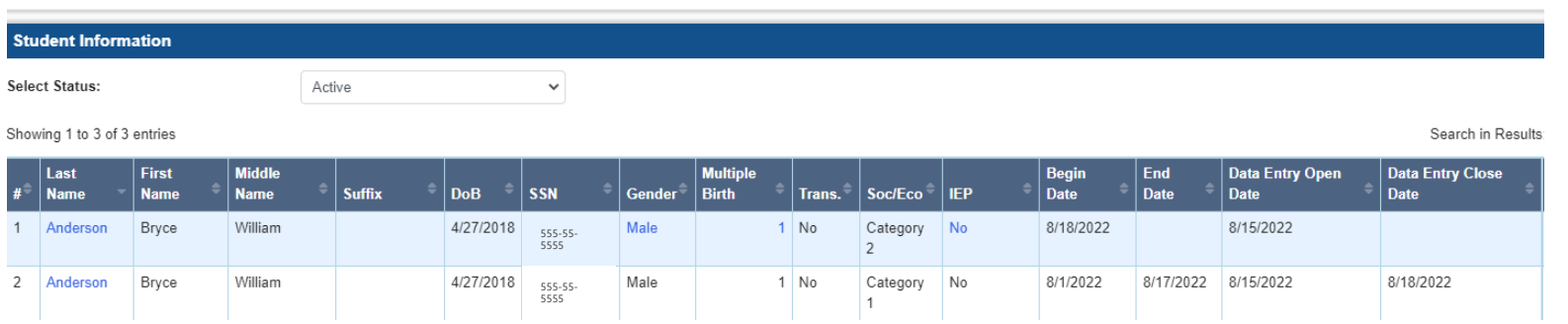

- Two student records appearing on the roster is not an error.
- Refer to page 43 and 44 of the *PANDA Student Training Document* for additional information.

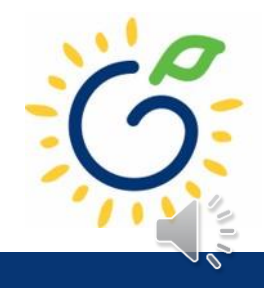

#### Moving a Student from One Class to Another

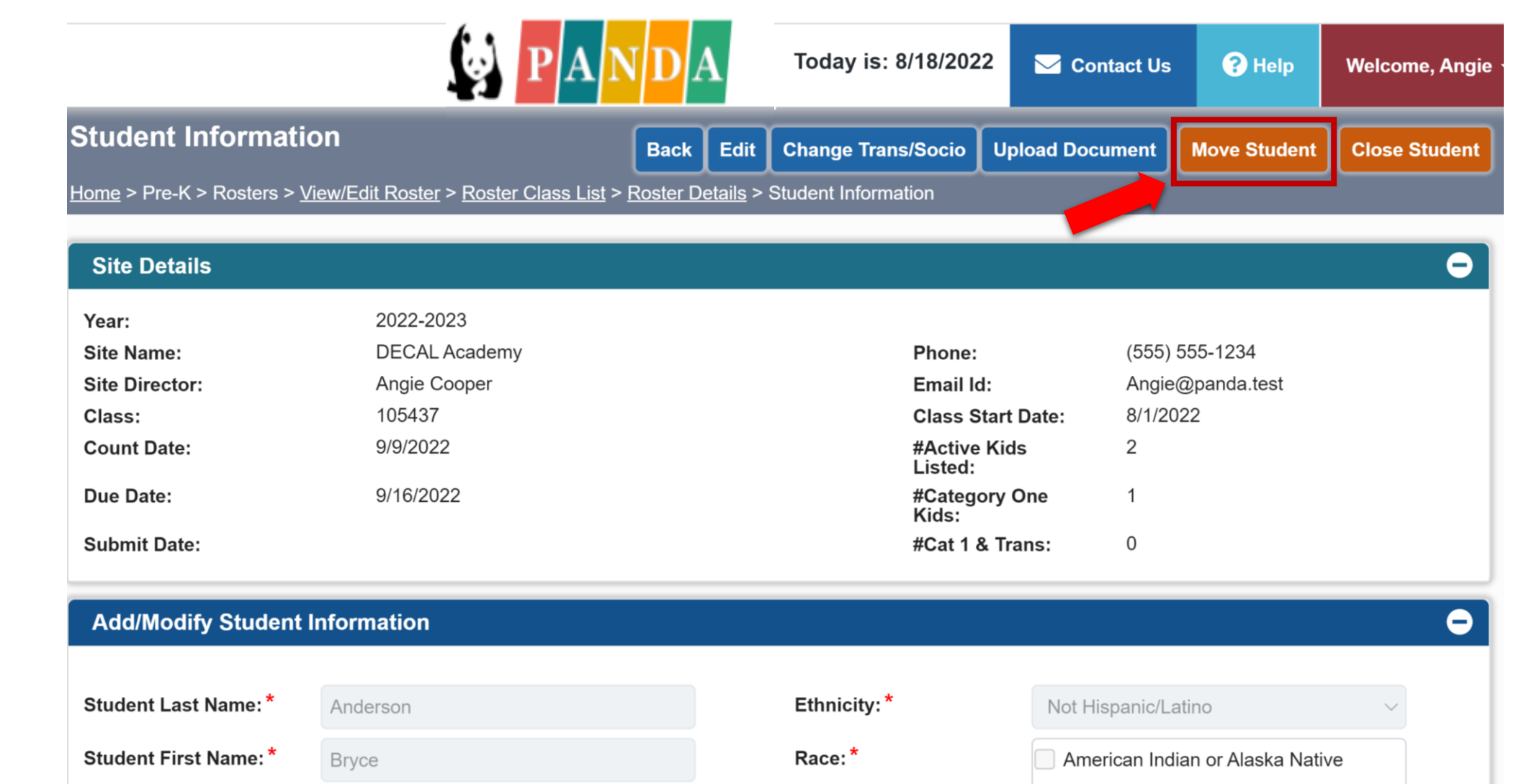

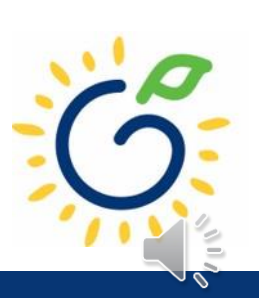

#### Moving a Student from One Class to Another

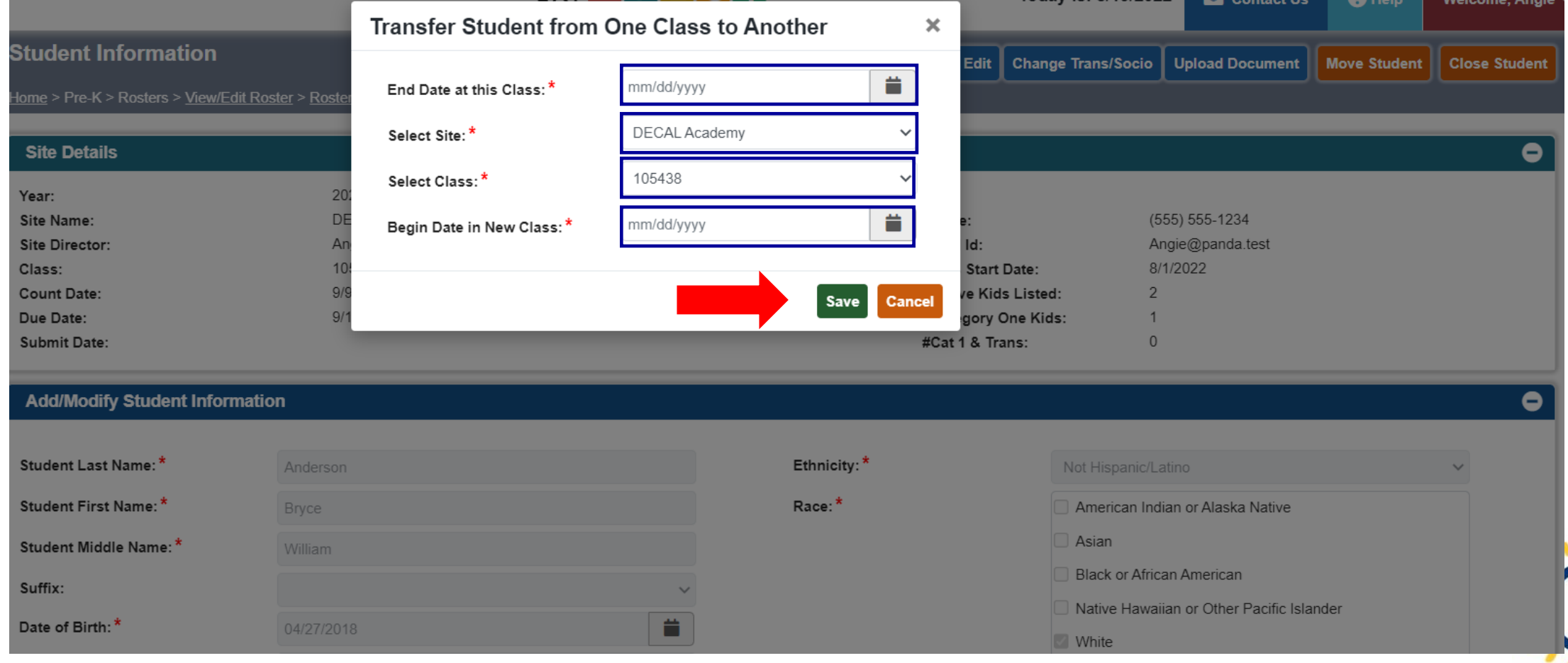

## Submitting Pre-K Rosters

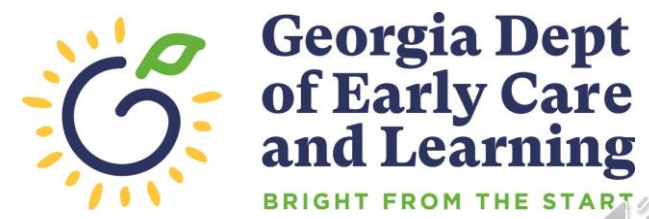

#### Submitting Your Pre-K Roster

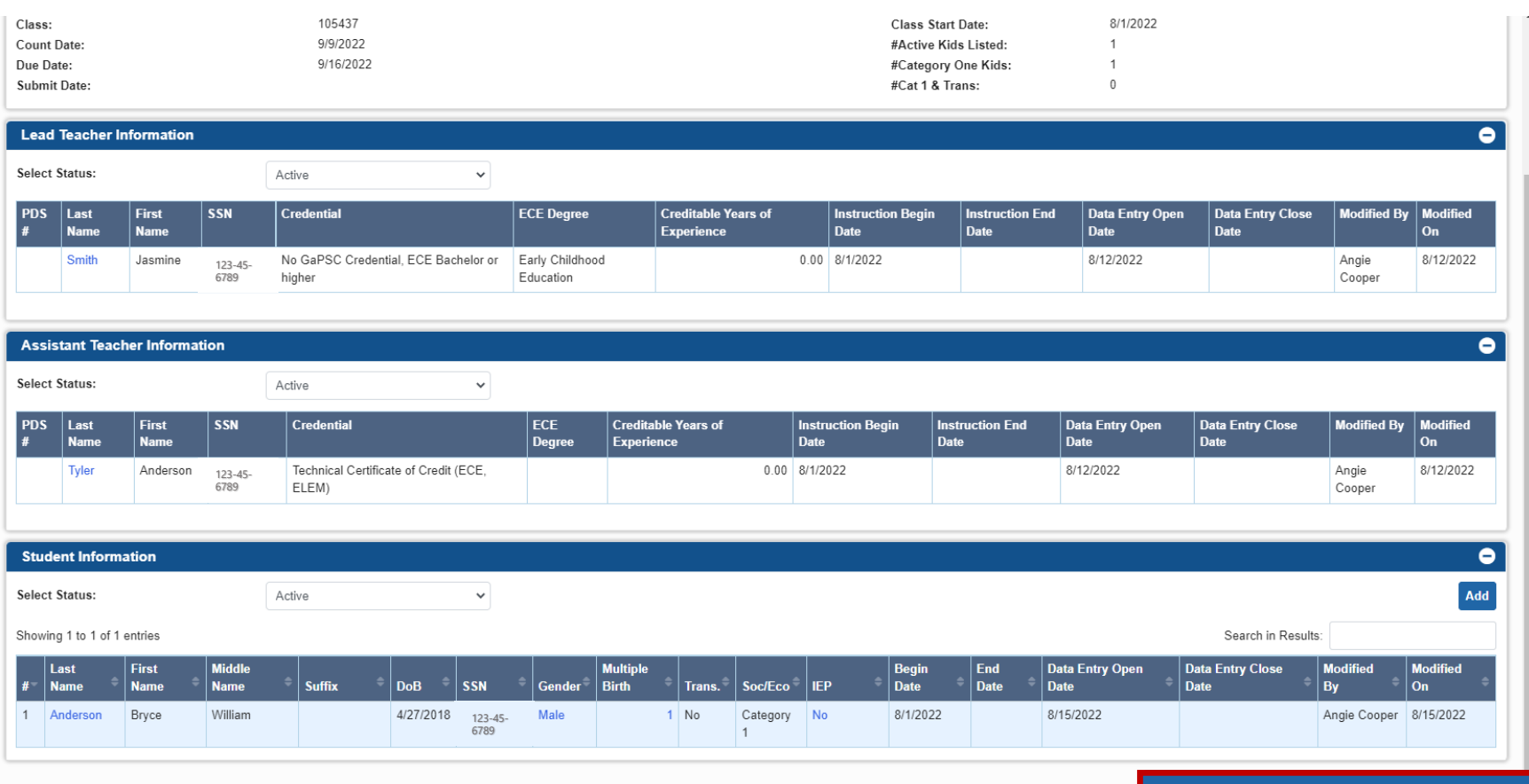

Roster Updates Complete

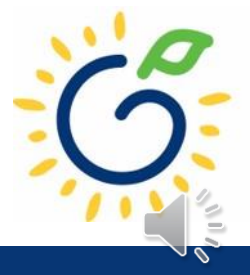

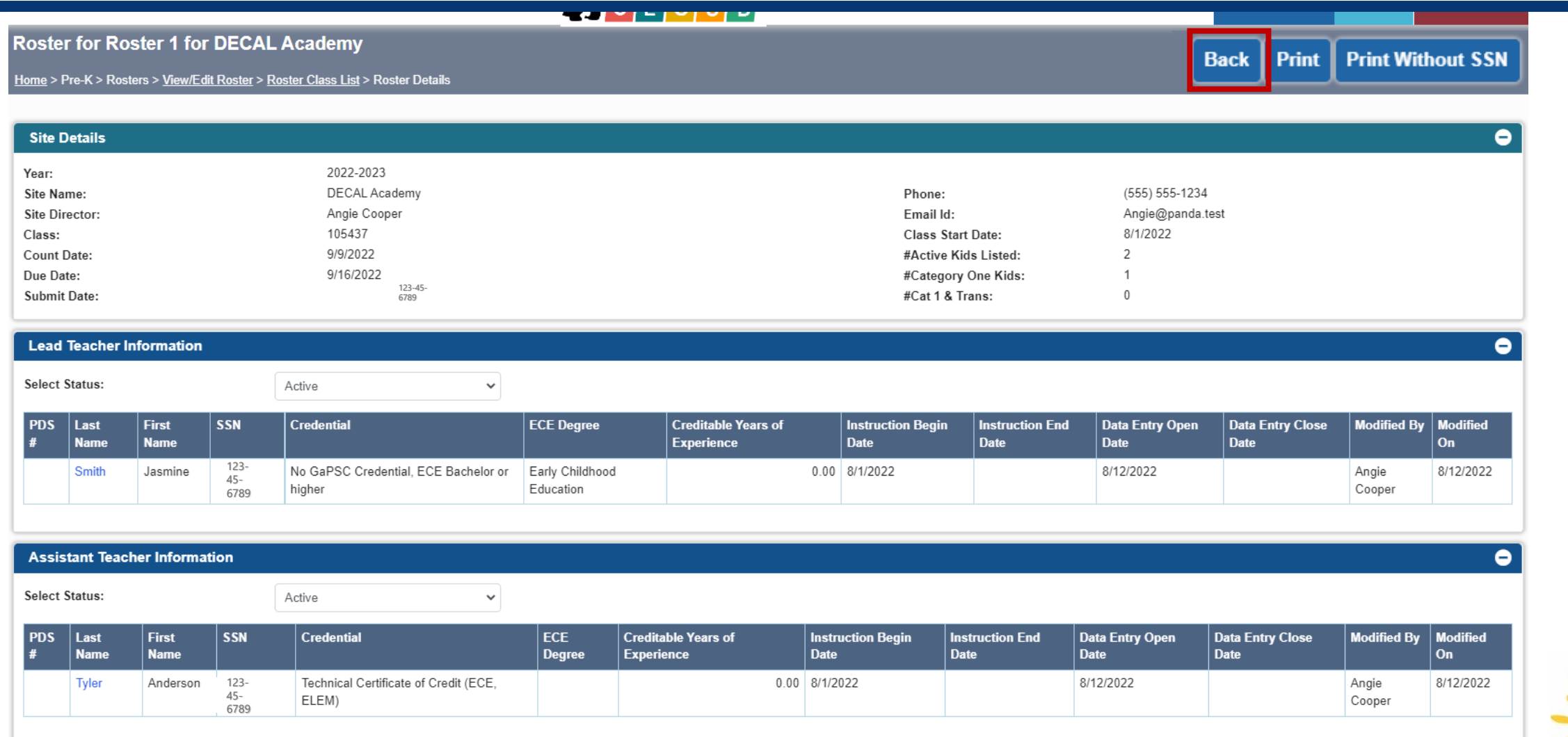

**Student Information** 

 $\subseteq$ 

 $\Delta \mathcal{L}$ 

 $\bullet$ 

#### Review the roster status for the class.

**Roster Class List** 

Return to Site List | Reports .

Home > Pre-K > Rosters > View/Edit Roster > Roster Class List

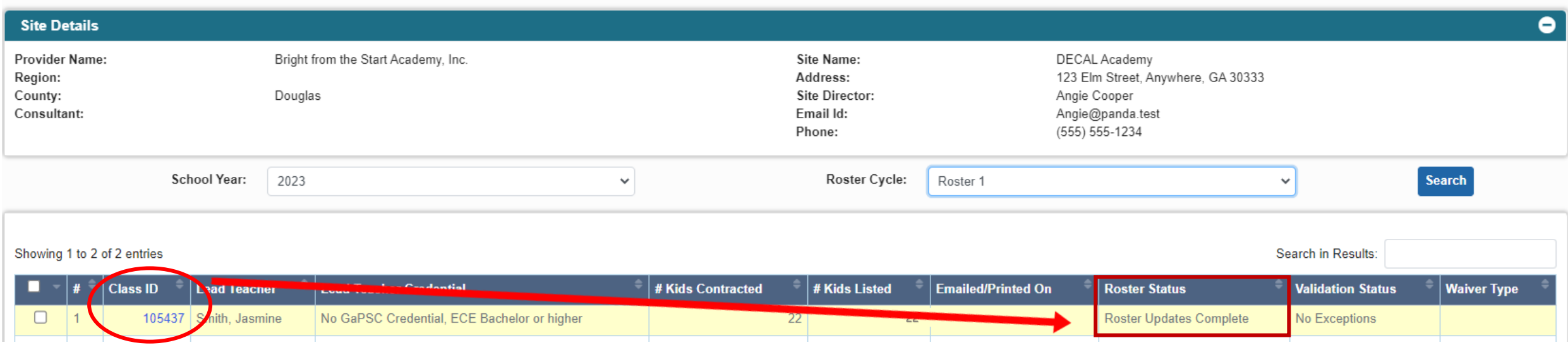

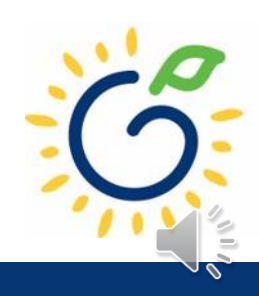

#### The site roster is ready for submission.

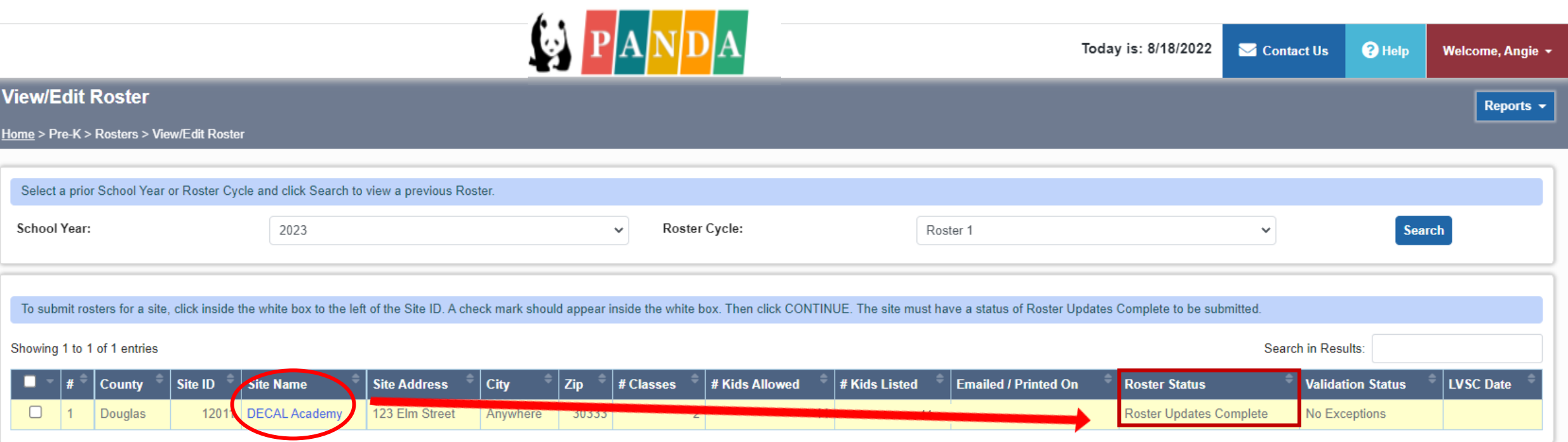

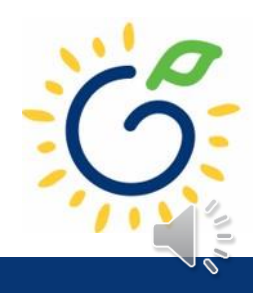

#### Submitting your roster to DECAL

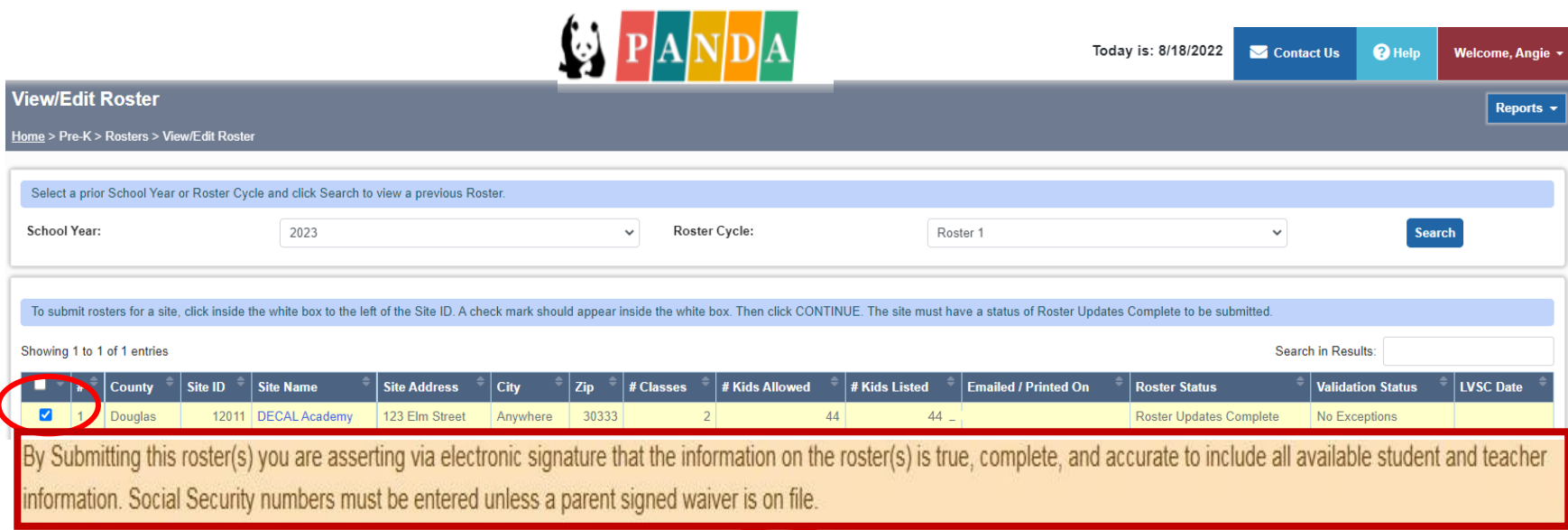

The Continue button is only available to individuals with the Provider Management role.

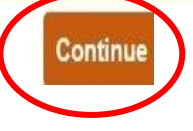

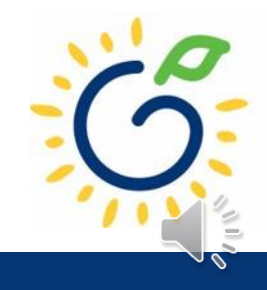

### Submitting your roster to DECAL

#### **A** Roster Submission

By Clicking in Accept box below, I certify that the statements I have made to Bright from the Start are true and accurate to the best of my knowledge. I understand that any false, fraudulent or fictitious statement or representation made to Bright from the Start is punishable by law and could result in a felony charge and/or civil penalties of up to \$11,000 plus damages for each false claim made, pursuant to O.C.G.A. §§ 16-10-20 and 23-3-121.

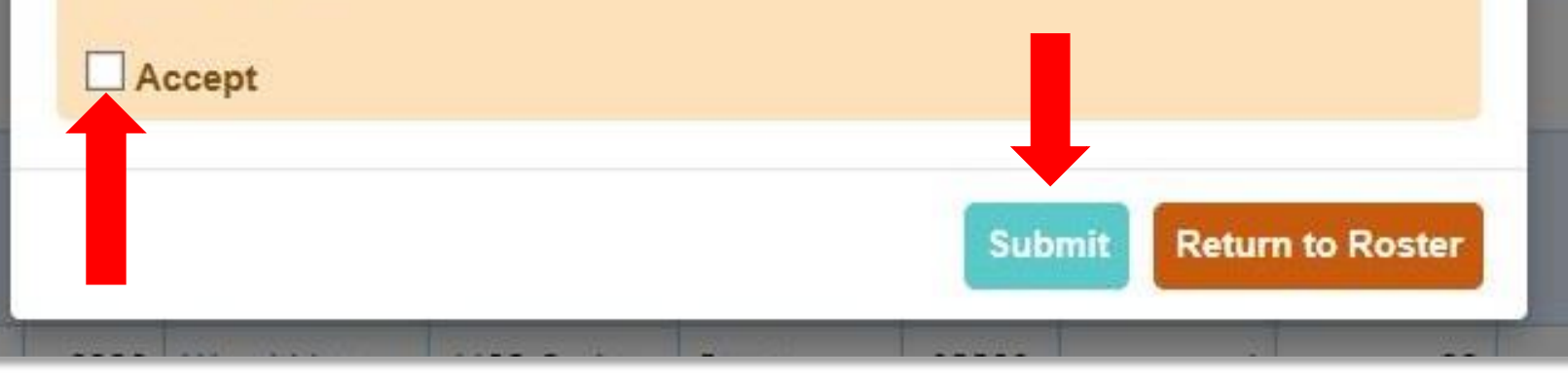

The Submit button is only available to individuals with the Provider Management role.

 $\times$ 

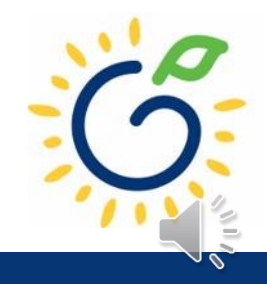

#### Submitting your roster to DECAL

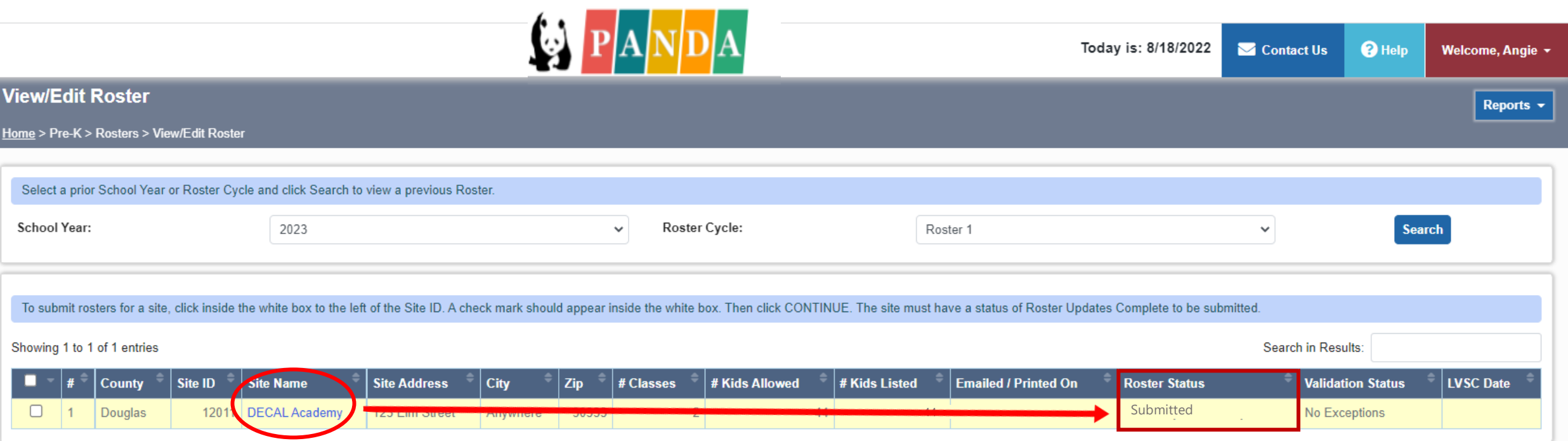

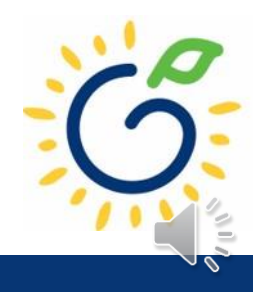

## Submitting your Pre-K Roster

#### **Confirmation Email**

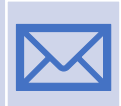

A confirmation email is sent from DECAL when a roster has been successfully submitted.

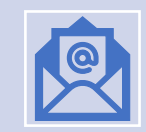

The email includes a count of the number of classes that were submitted.

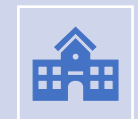

If all classes were not submitted, review the roster to see which class was not submitted successfully.

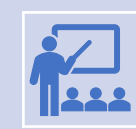

Repeat the submission steps for classes that were not submitted.

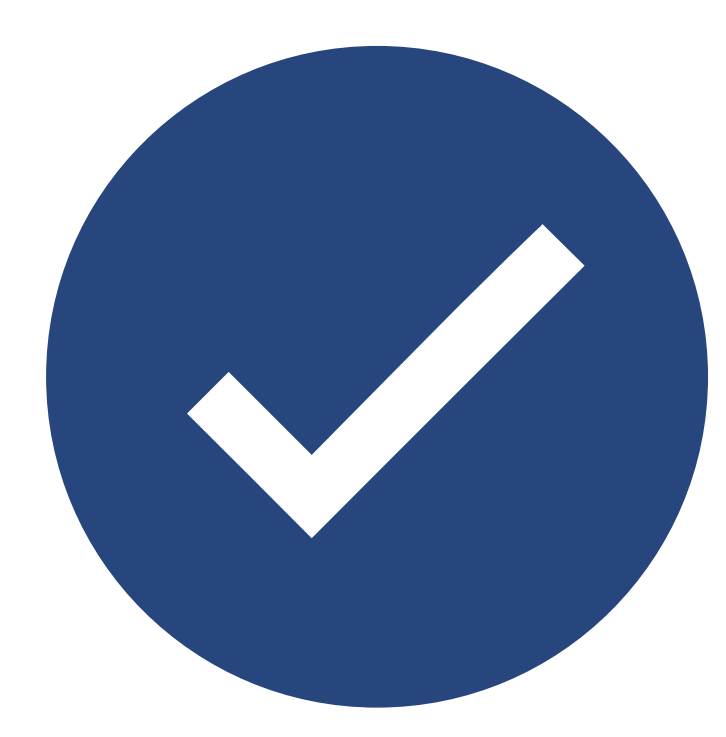

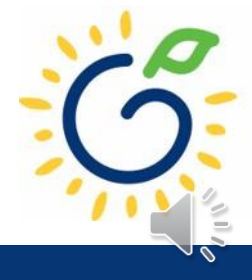

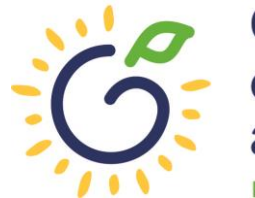

**Georgia Dept<br>of Early Care<br>and Learning BRIGHT FROM THE START** 

#### **Duplicate Students**

- Students who are reported on more than one roster in the same reporting period.
- Providers are notified via email.
- Notification includes steps for resolving the issue.

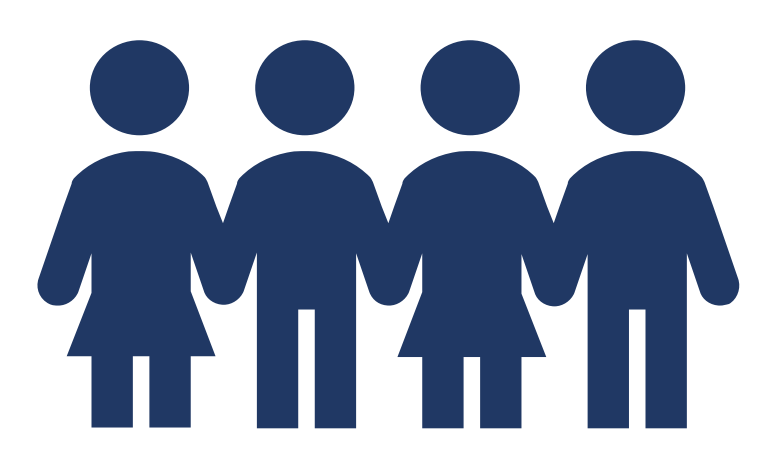

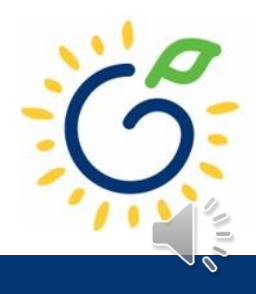

#### **Duplicate students can result from entering an incorrect:**

- Name
- Date of Birth
- Social Security Number
- Gender
- **Start Date**
- End Date

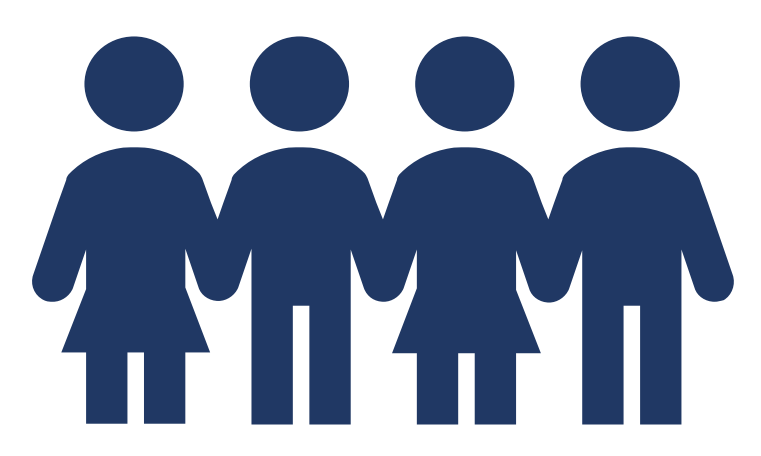

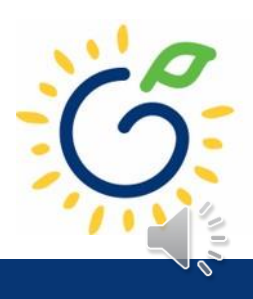

#### **Incorrect Social Security Number**

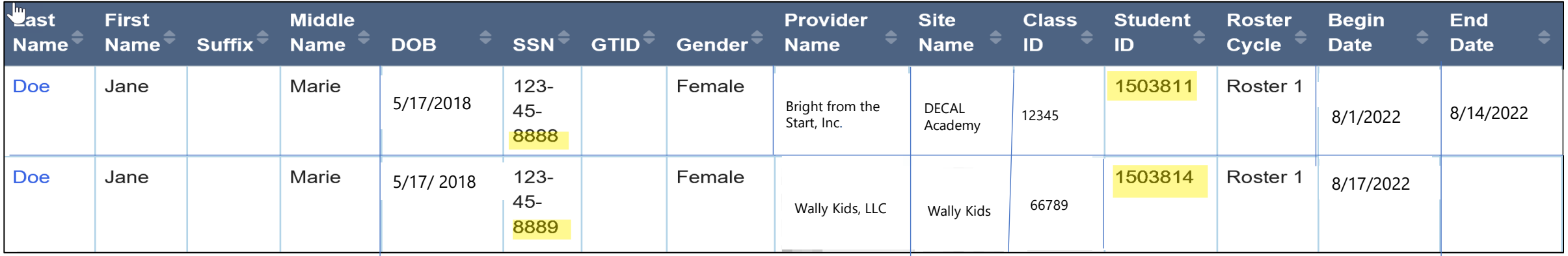

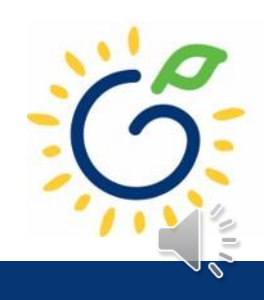

#### **Attendance Overlap**

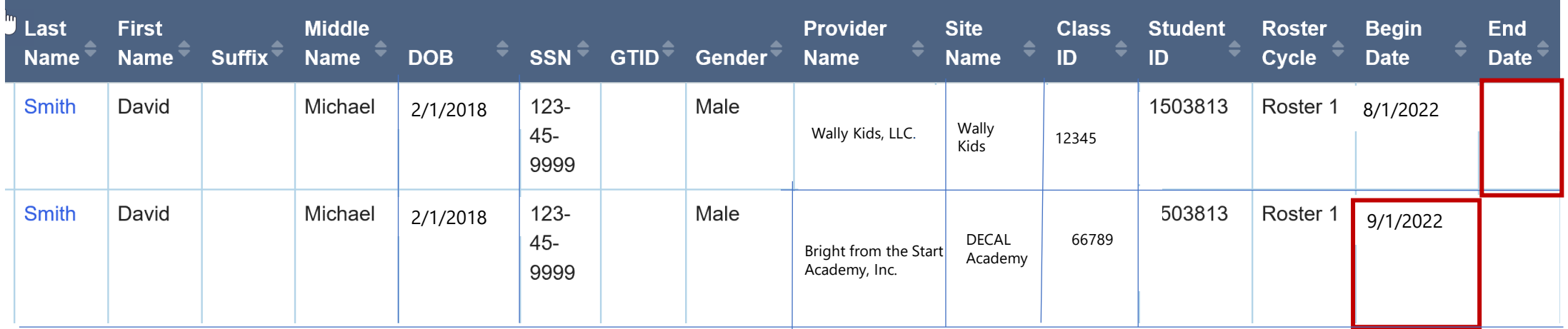

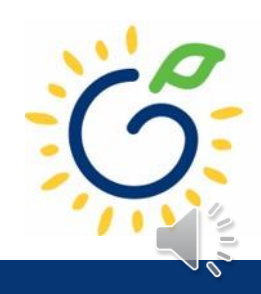

- Use attendance records when entering start and end dates for students.
- Contact families of children who have been absent.
- Enter name, birthdate, and gender **exactly** as they appear on the age document.
- Enter any suffix, hyphen, or apostrophe only if it is present on the age document.
- Enter all names listed on the age document.
- Enter NMN (no middle name) only for students that do not have a middle name on the age document.

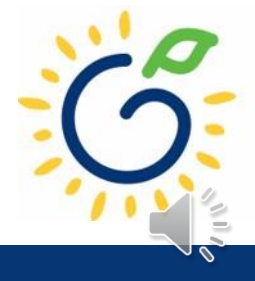

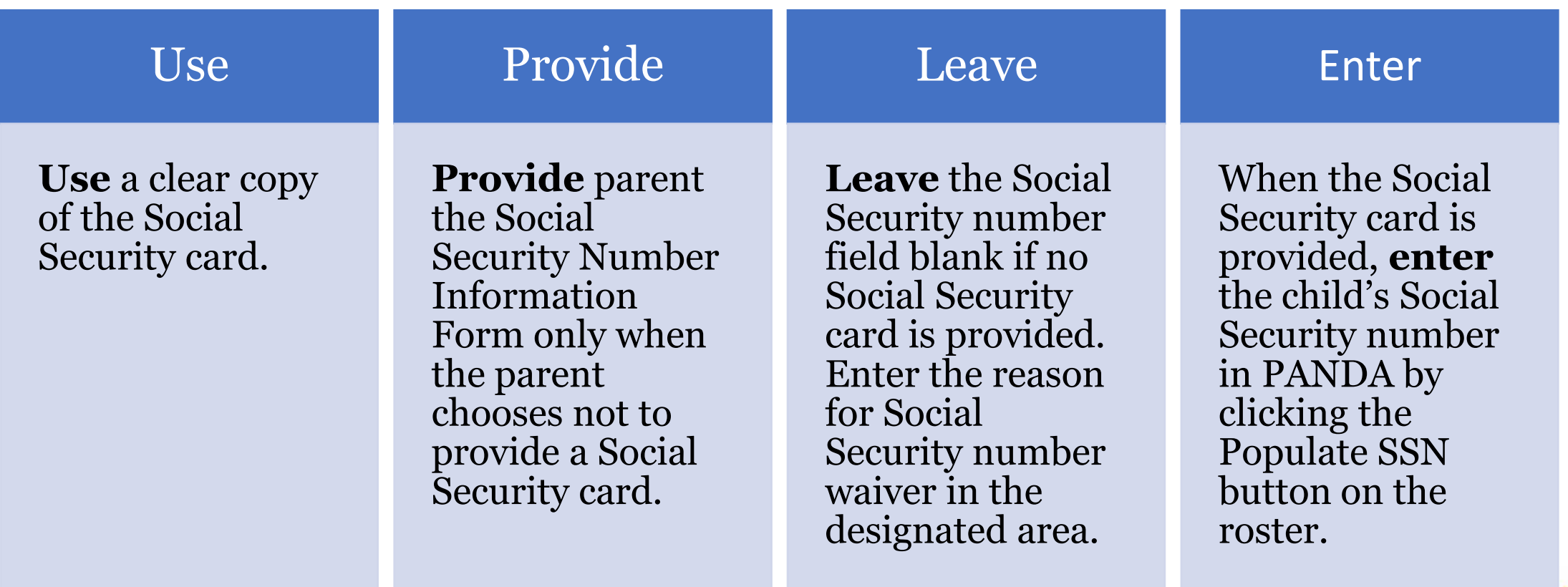

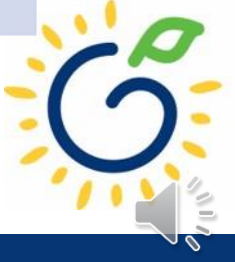

## Important Reminders

- Children who have attended one or more instructional days should be reported on the roster. This includes children who have physically attended but are absent on the count date.
- Submit the roster on or before the due date. The October May payments are based on roster data and the data will be reviewed to determine proration of operating costs.
- Prior to saving a student record, review the data entry to ensure accurate reporting.

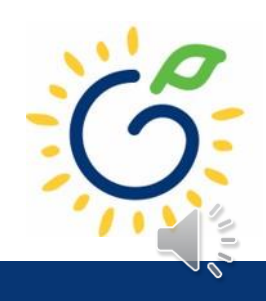

#### PANDA Roster Support

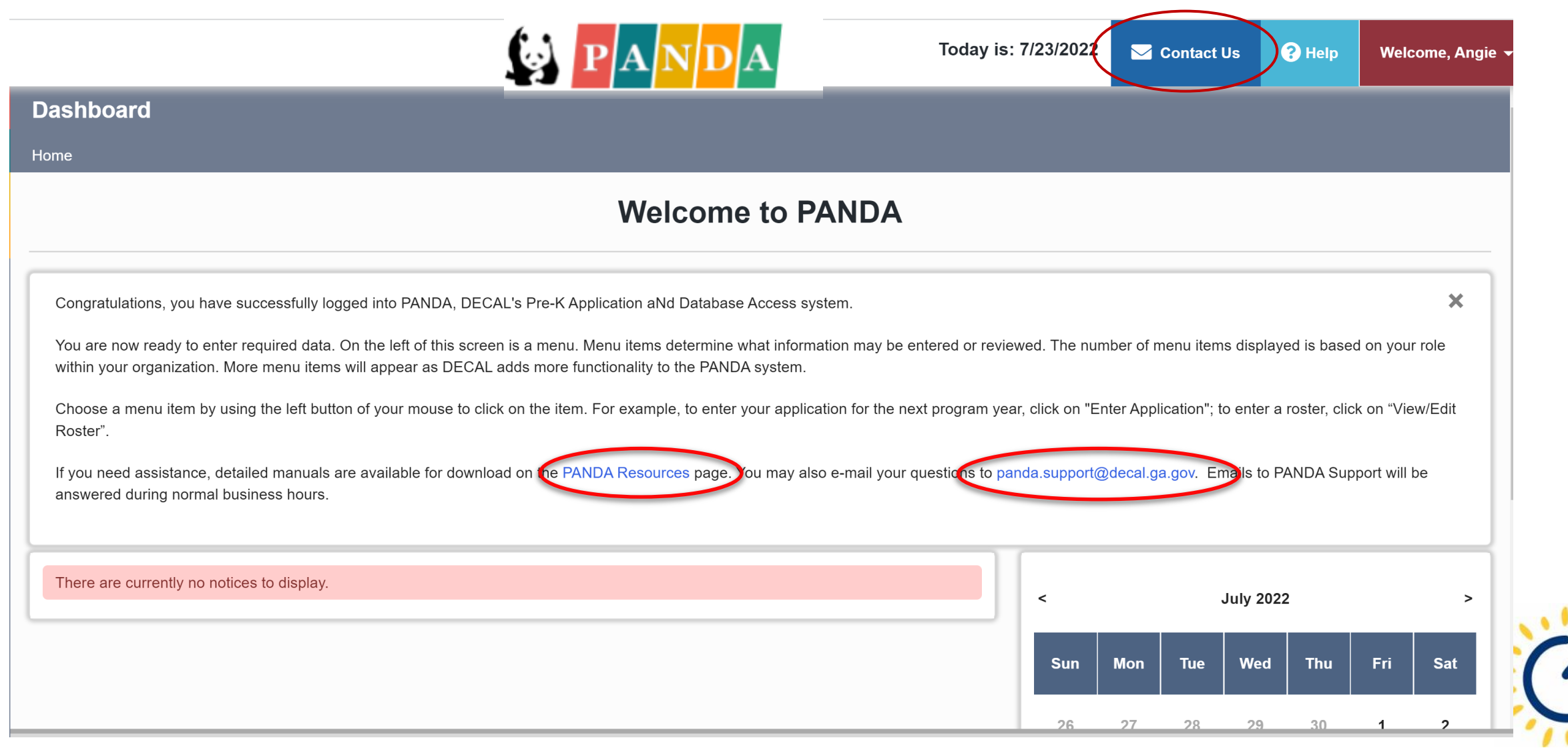

#### PANDA Roster Support

Payments

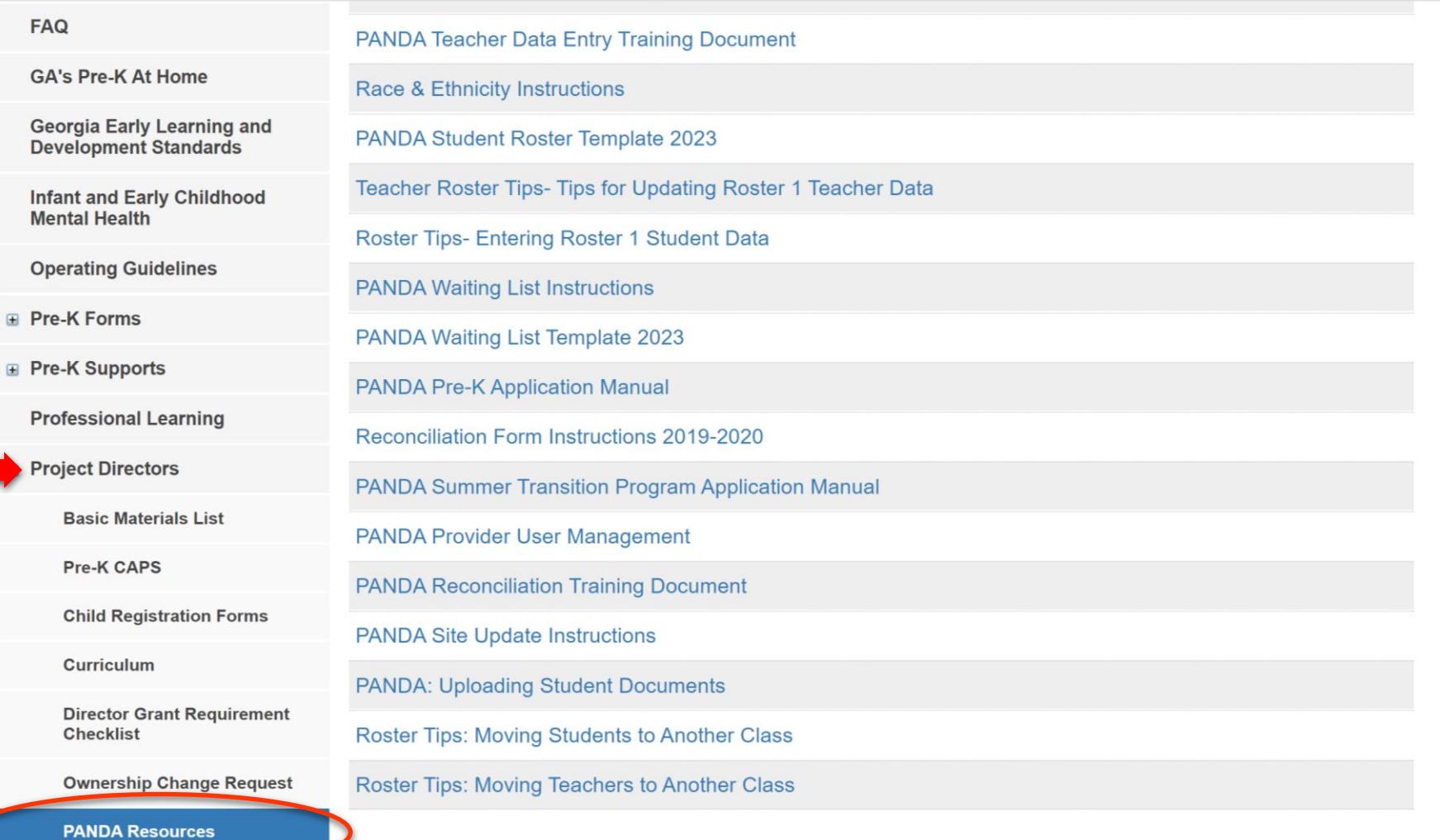

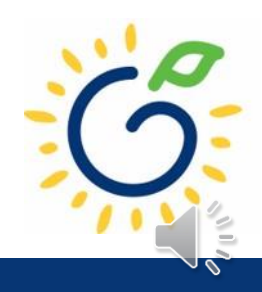

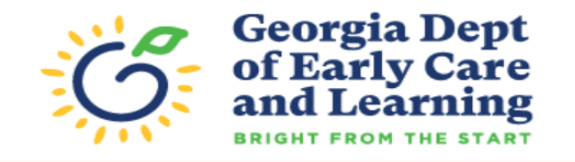

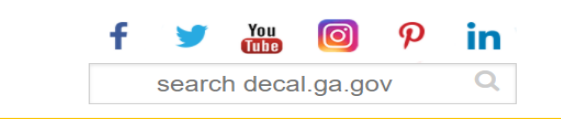

 $\mathbf{\Theta}$ 

Programs 合 **Families Teachers Providers POWER Contact Us Agency** 

 $\equiv$ / Georgia's Pre-K / Project Directors

#### **PROJECT DIRECTORS**

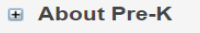

Pre-K

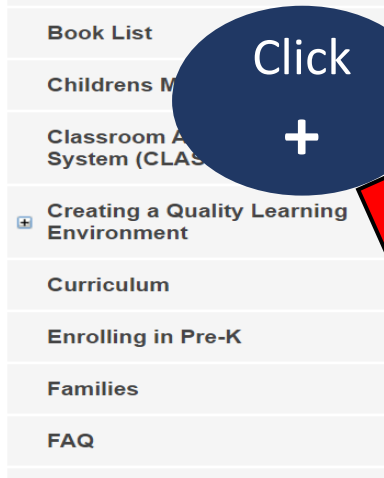

**GA's Pre-K At Home** 

**Georgia Early Learning and Development Standards** 

**Infant and Early Childhood Mental Health** 

**Operating Guidelines** 

**⊞** Pre-K Forms

**⊞** Pre-K Supports

**Professional Learning** 

**El Project Directors** 

Project directors are responsible for appropriately implementating Georgia's Pre-K Program. Many resources are available on this website to assist directors in effectively managing their program and in making quality improvements to the Pre-K classroom.

The following is a list of items and/or documents to support you in implementing Georgia's Pre-K Program.

**Project Director Resource List:** 

- + Pre-K Providers Operating Guidelines
- **Georgia's Pre-K Rate / Per Child Estimate Chart** ÷.

#### **Resources**

- + PANDA Roster: Change Request Forms, Tips Sheets, Webinars, and Other Resources
- + 2021 2022 Georgia's Pre-K Updates and FAQ
- + Child Registration and Waiting List Information Forms
- **Georgia's Pre-K Credential Information** ÷.
- + Georgia's Pre-K Training

+ Pre-K Bank Account Change Request

#### **Sample Pre-K Teacher Work Agreement**

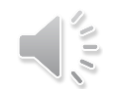

## Additional Support

- <u>[Panda.Rosters@decal.ga.gov](mailto:Panda.Rosters@decal.ga.gov)</u>
	- Student data entry questions
- [Panda.Teachers@decal.ga.gov](mailto:Panda.Teachers@decal.ga.gov)
	- Credential requirements, CYE, teacher data entry
- <u>[Panda.Support@decal.ga.gov](mailto:PreKInclusion@decal.ga.gov)</u>
	- Panda login credentials

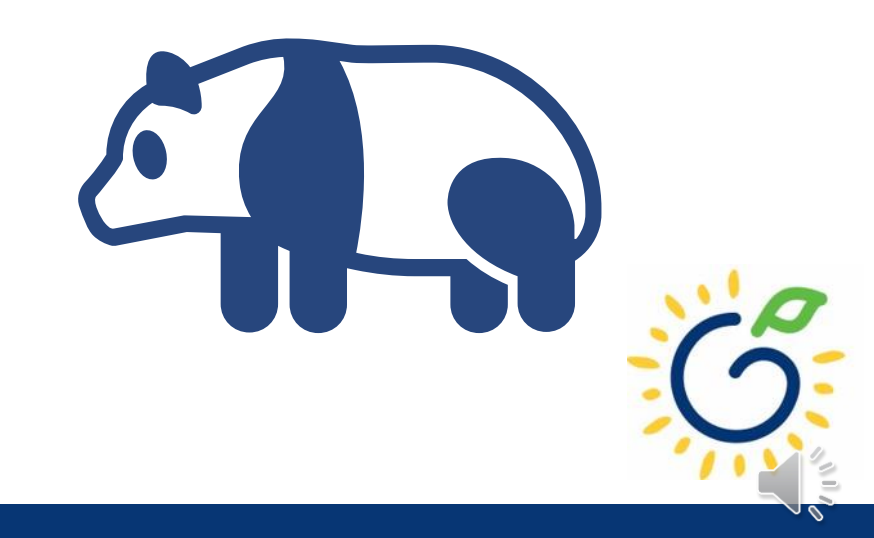

# Questions

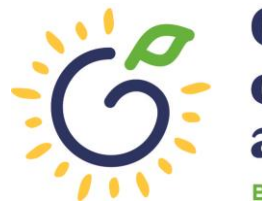

**Georgia Dept<br>of Early Care<br>and Learning BRIGHT FROM THE START/** 

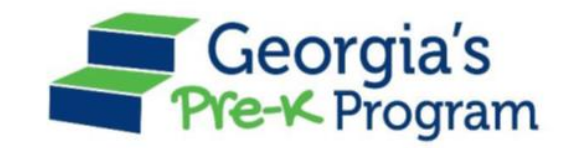

## Georgia's Pre-K Program *PANDA Roster System: Student Data Entry*

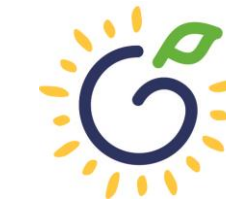

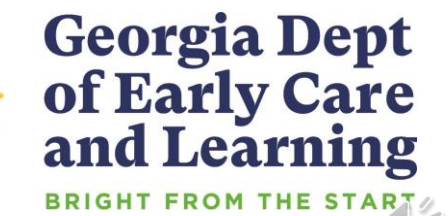